# **Service Manual for Volumetric Infusion Pump**

# **green stream®**

# **ARGUS 707**

**Made in Switzerland** 

# **0120**

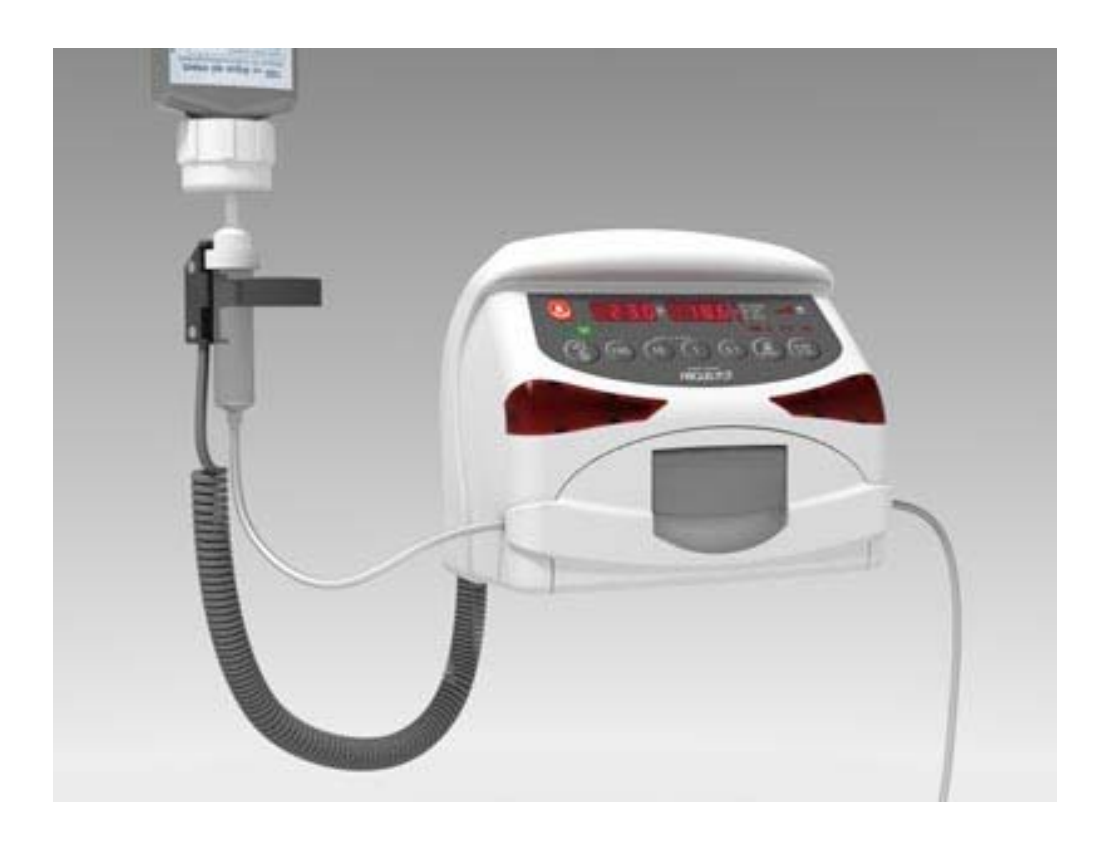

**ARGUS Medical AG, CH-3627 Heimberg / Switzerland (A member of the CODAN group)** 

# **Table of contents**

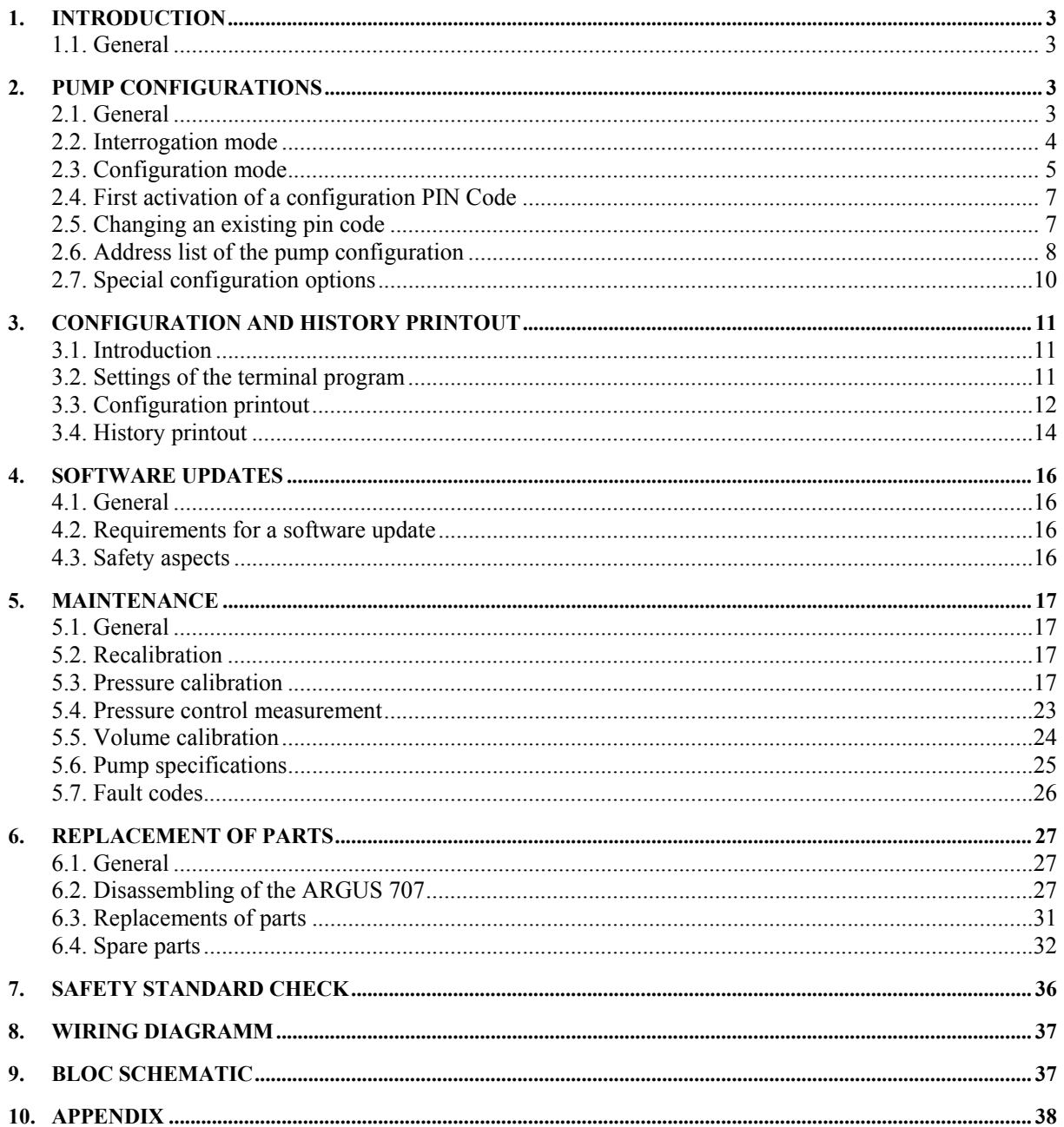

# **1. INTRODUCTION**

#### **1.1. General**

# **IMPORTANT!**

This service manual is intended for the exclusive use of authorized persons who have been trained by ARGUS Medical AG in the maintenance and repair of the ARGUS 707 infusion pump.

#### **The service manual is meant to be used together with the user manual**.

#### **IMPORTANT!**

ARGUS Medical AG shall not assume any responsibility for any manipulations which have been carried out on the ARGUS 707 infusion pump by a non-authorized person.

This manual contains the latest data available. It is subject to further modifications in accordance with technical improvements.

# **2. PUMP CONFIGURATIONS**

# **2.1. General**

#### **CAUTION!**

**The configuration possibilities constitute a modification of the pump and may only be carried out by authorized persons!** 

#### **CAUTION!**

**After changing the configuration a function check and a control measurement has to be performed!** 

#### **2.2. Interrogation mode**

With the interrogation mode you can read the present configuration of the pump without the possibility to modify any configurations.

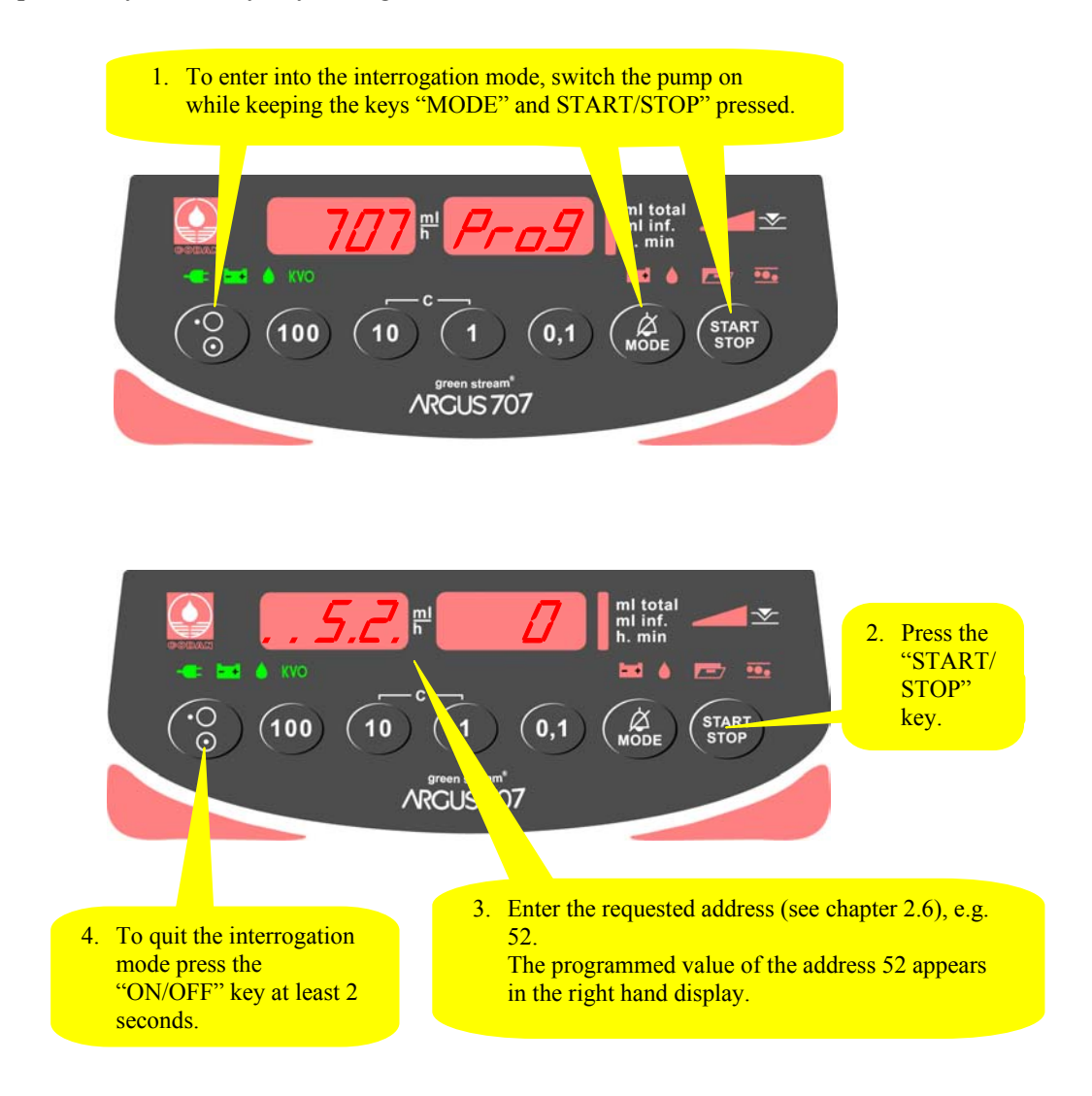

Flashing decimal points indicate which display is ready to accept an input by the keys 100, 10 & 1.

In the interrogation mode the left hand display shows the address and the right hand display shows the according value configured at this address. Please refer to chapter 2.6 where the meanings of the addresses are explained.

#### **To modify any configuration data you have to go into the configuration mode.**

#### **2.3. Configuration mode**

The configuration mode alows you to modify the pump configuration manually. Please refer to chapter 2.6 where the meaning of the configuration adresses are explained.

### **2.3.1. Step 1**

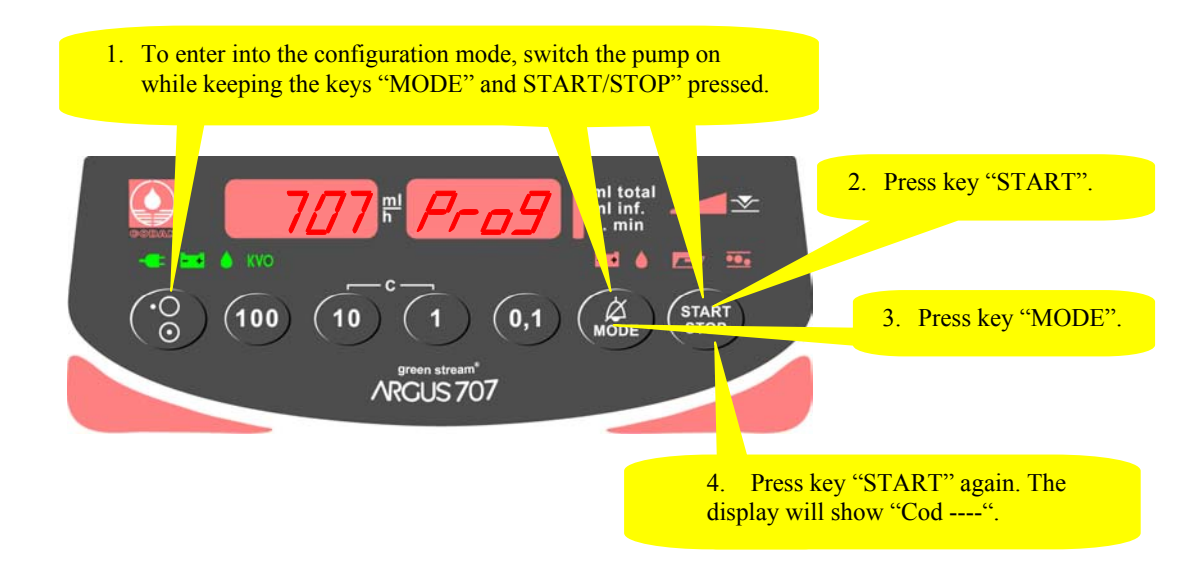

#### **2.3.2. Step 2**

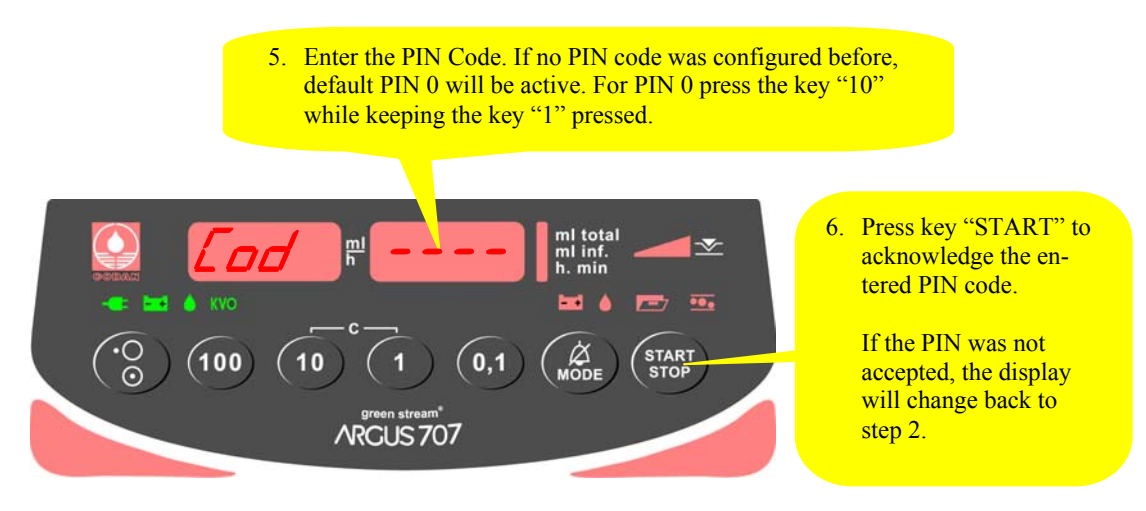

If the PIN code was accepted the pump will show the display of chapter 2.3.1 again, but you have now access to all writeable addresses in the list of chapter 2.6.

Select therefore any address in the left display (see next side):

# **2.3.3. Step 3**

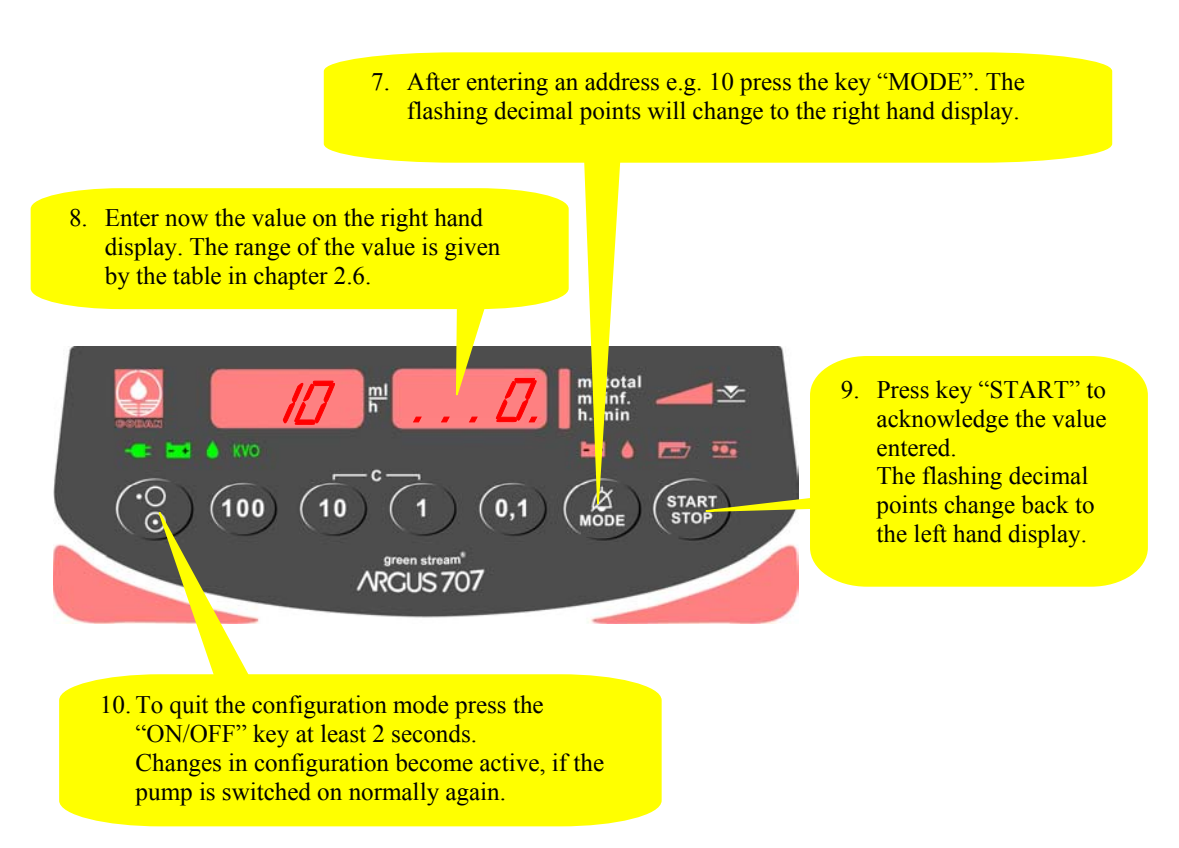

#### **Important remark:**

Invalid values entered will be corrected automatically by the pump to the maxima or minima value allowed for the according address!

#### **2.4. First activation of a configuration PIN Code**

The activation of a PIN code allows you to protect the configuration from unauthorized persons.

To activate the PIN code, **enter the configuration mode** as described in the previous chapter. For this use the default PIN code "0":

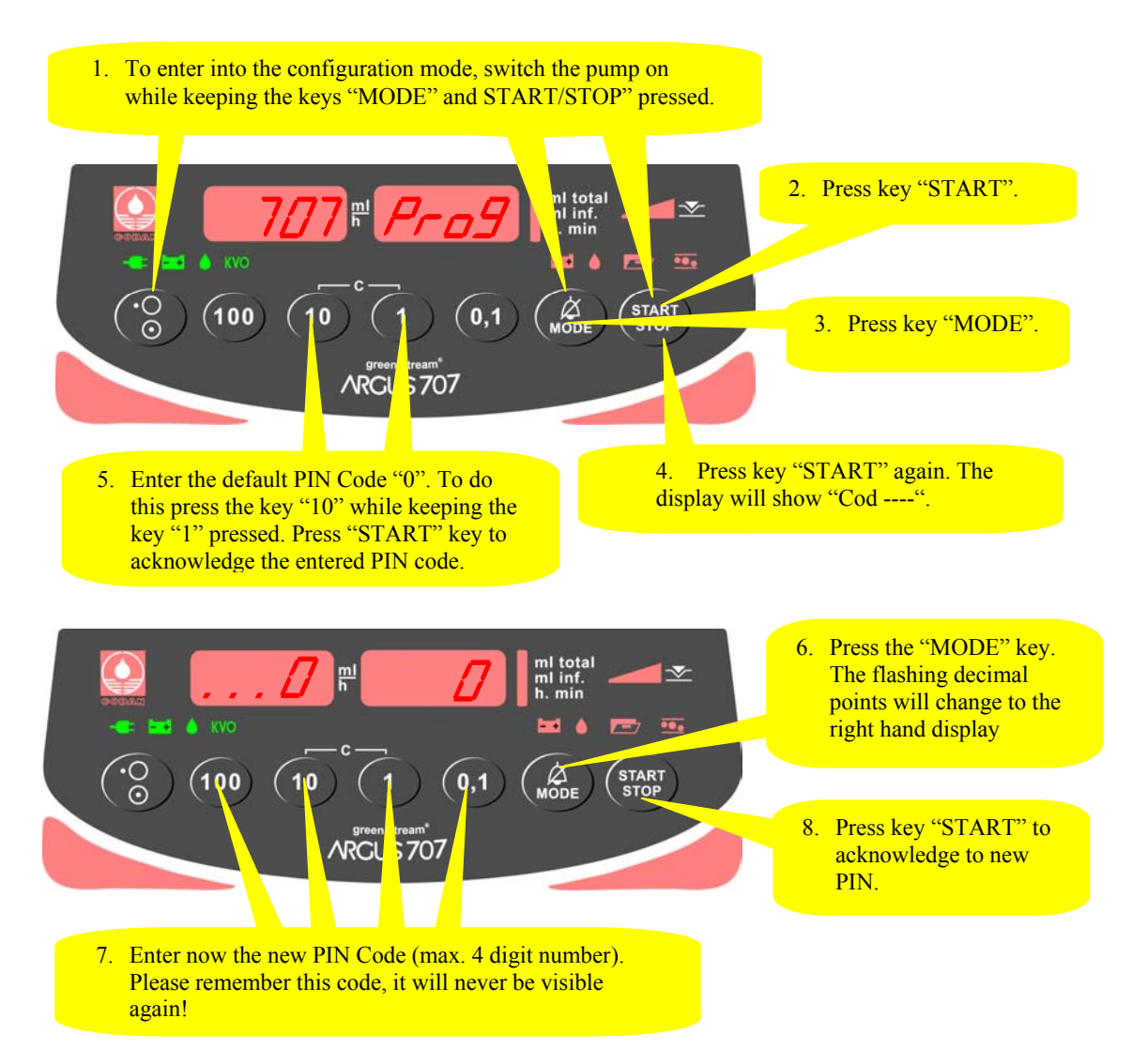

After you switch the pump OFF and ON again you can enter the configuration mode only, if you enter the correct PIN code in display of chapter 2.3.2.

Please note: The interrogation mode can always be accessed without the PIN.

#### **2.5. Changing an existing pin code**

Enter the configuration mode (see chapter 2.3), select address 0 and enter the new pin code.

# **2.6. Address list of the pump configuration**

Add.: Address Def.: Default value of the manufacturer

P: Protection grade  $(W = Write enabled)$ 

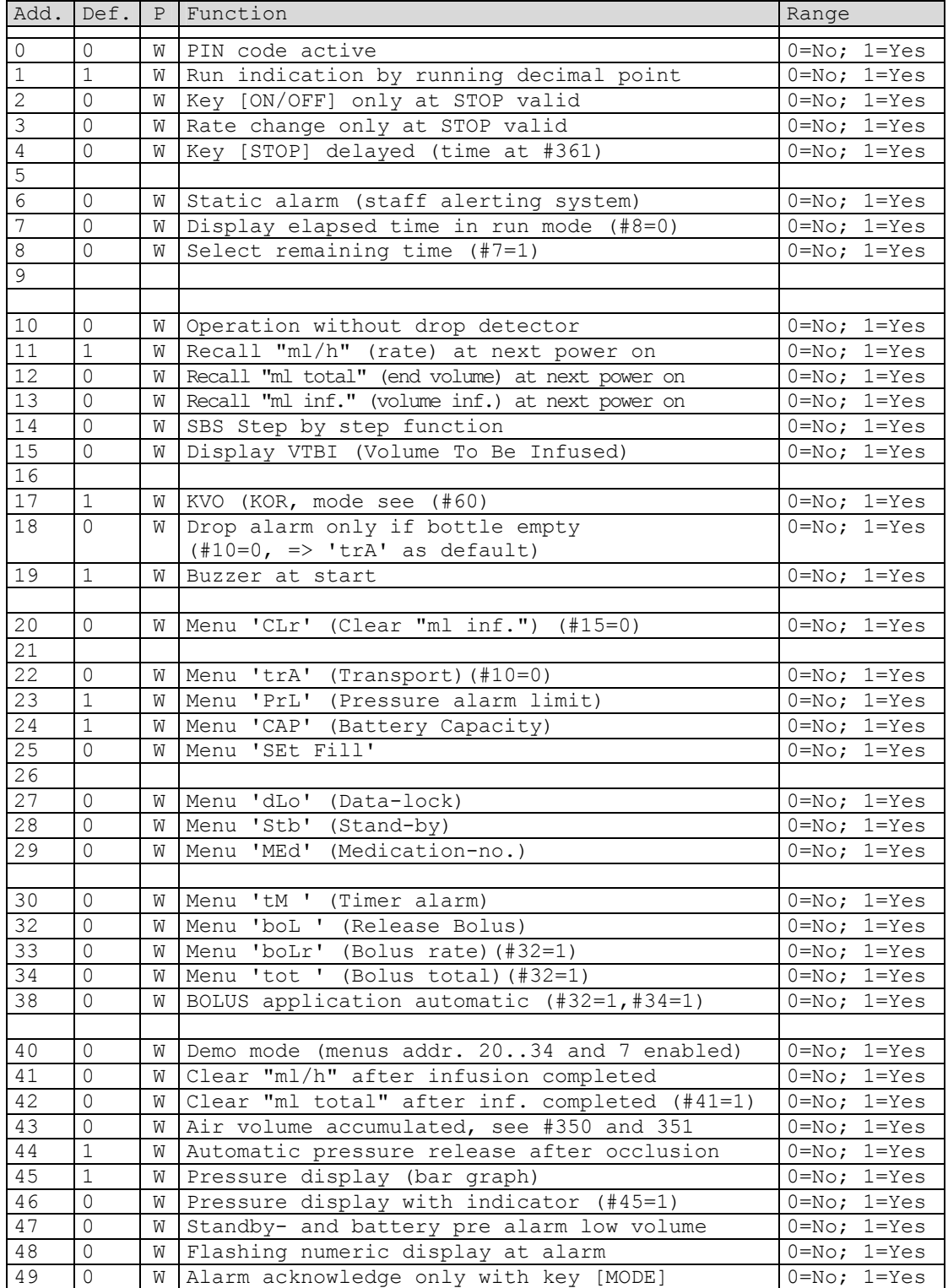

# **PUMP CONFIGURATIONS**

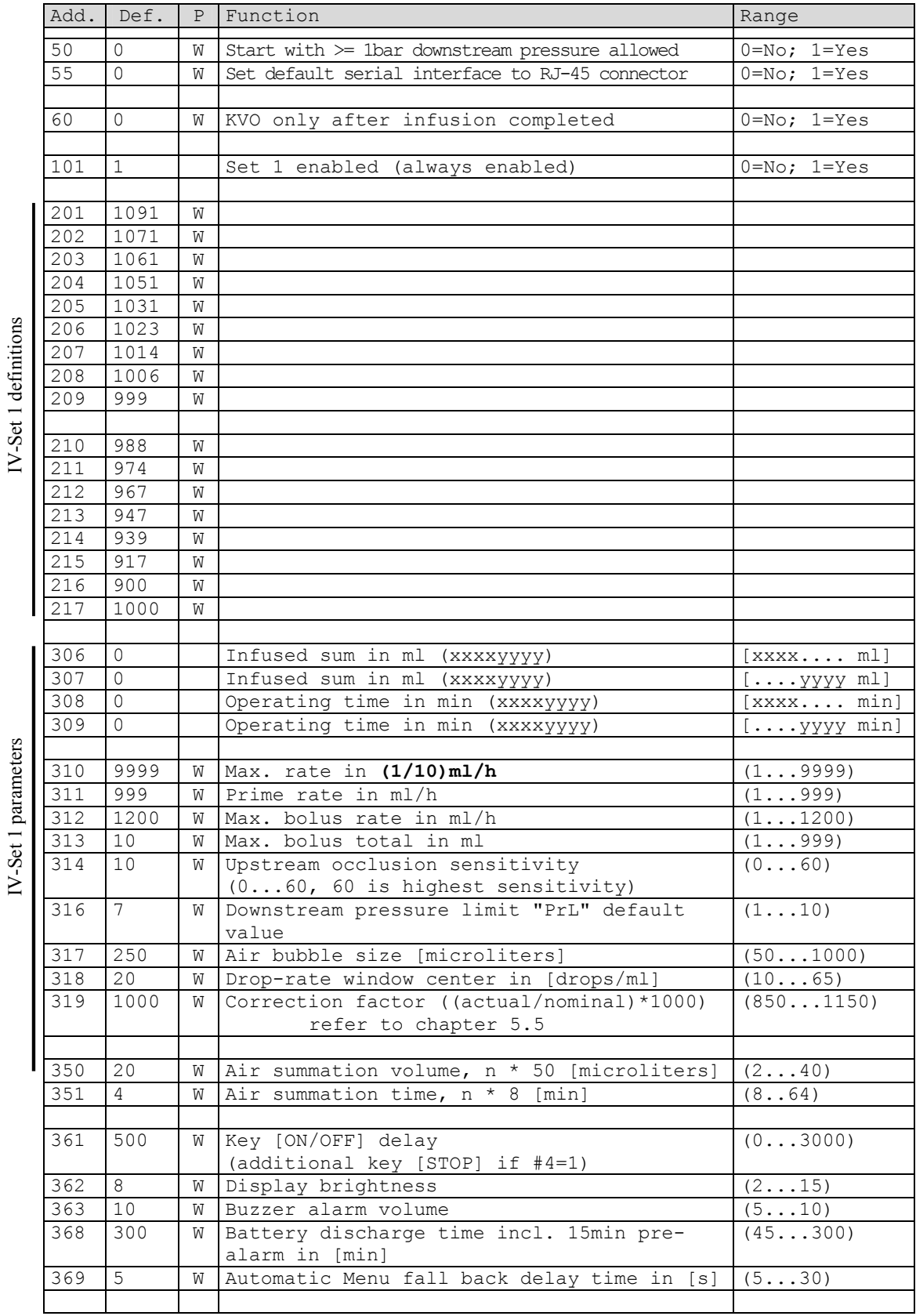

## **PUMP CONFIGURATIONS**

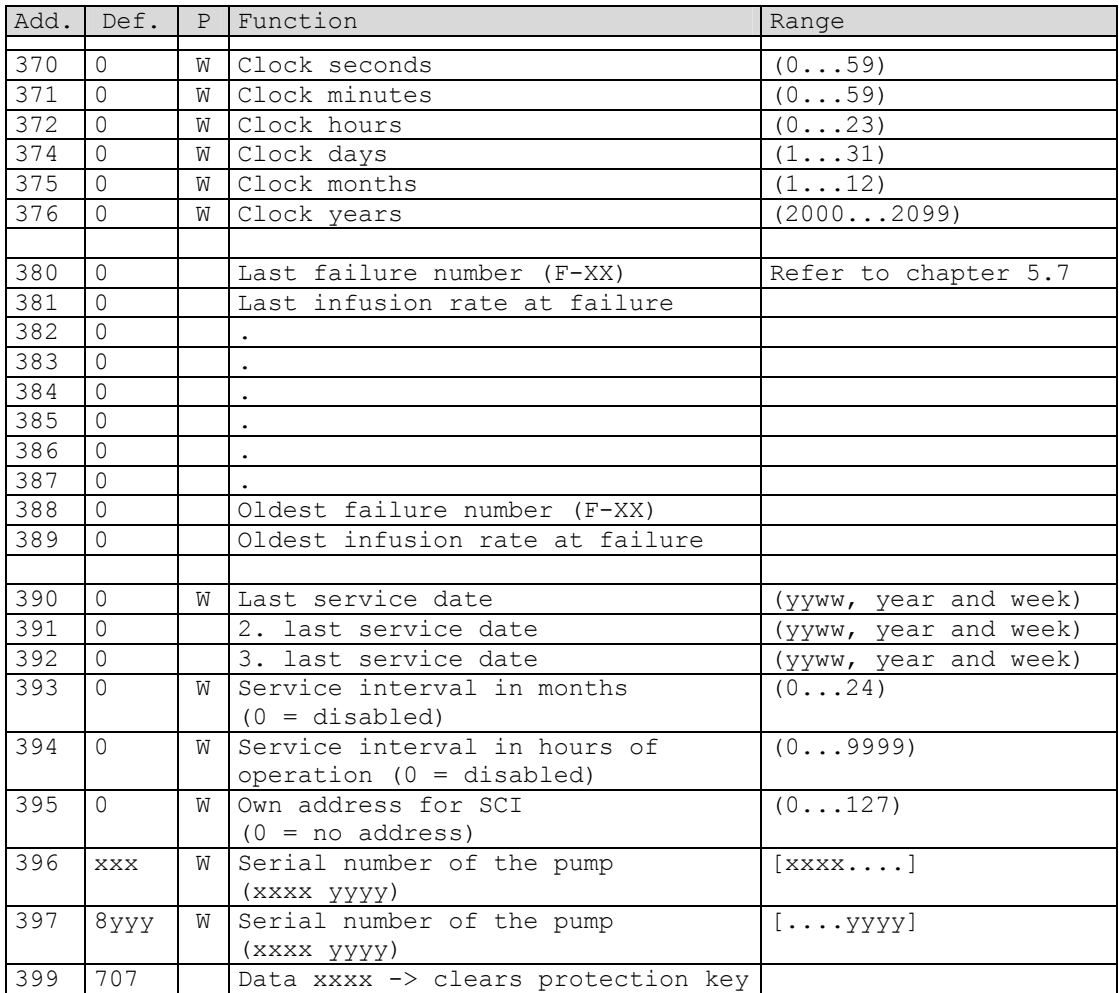

#### **2.7. Special configuration options**

1. Configuration of a reminder alarm for the safety standard check:

If a safety standard check reminder alarm is configured, the pump will display "CtrL" after power up when the time has come to perform a standard safety check. To configure a reminder alarm please follow next steps:

 First the service interval has to be entered either in months or in hours of operation, or both (address 393, 394).

 Next the last service date has to be entered on address 390. Any value higher than 0 entered at the address 393 and/or 394 will release the reminder alarm after the service interval has elapsed (check also the correct settings of the internal clock).

2. PC configuration tool "AConfig":

 With this additional software the pump may be configured from a PC over the serial port. This software may be available from your local distributor or ARGUS Medical AG.

**Caution: AConfig may only be used with software versions greater or equal to 1.01.**

#### **3. CONFIGURATION AND HISTORY PRINTOUT**

#### **3.1. Introduction**

**CAUTION!** 

#### **The infusion pump has to be disconnected from the patient before and while the serial interface cable is connected to the pump.**

The connection of the ARGUS 707 over the serial interface RS 232 can be done by connecting the interface cable no.10.093 to the serial interface outlet of the serial COM port of a PC.

A data transfer between ARGUS 707 and a PC can be done without any additional software running on the PC.

#### **3.2. Settings of the terminal program**

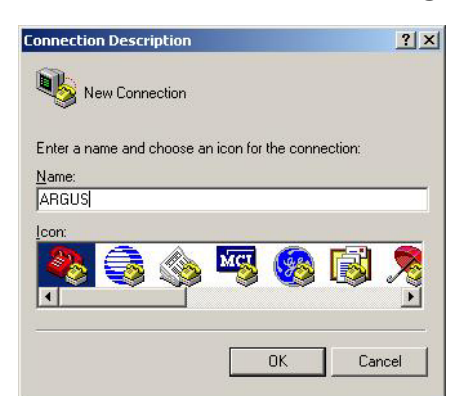

#### **3.2.1. RS232 connection settings of the terminal program**

Open the terminal program on the PC, e.g. HyperTerminal, which has been included in every  $Microsoft^{\circledR}$  Windows  $^{\circledR}$  Operating System.

In the "Connection Description" menu, type for e.g. "ARGUS" and click OK.

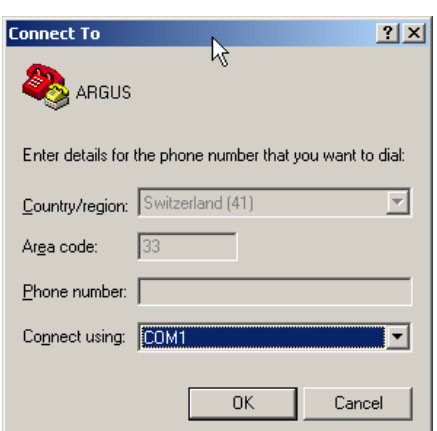

Please make sure that the correct COM port of the PC has been selected.

#### Make the appropriate changes on the "COM Properties" menu according to the right hand picture:

Click OK, then a connection to the pump should now be established.

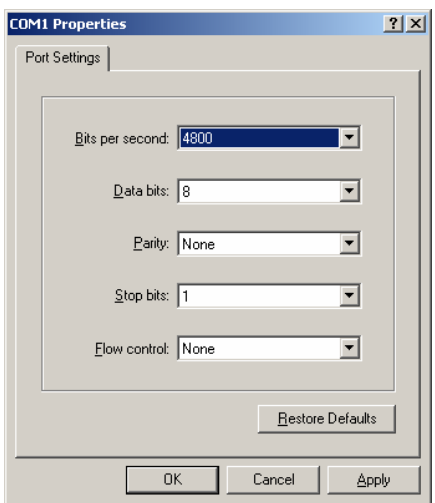

# **3.2.2. Capturing text from the pump transmitted**

If you intent to print out the configuration or the history events transmitted from the pump, you should capture the text transmitted by the pump into a text file. To do this please select "Capture Text" in the hyper terminal's menu.

A "File box" will open; type a descriptive name for the file, and then click "Start". The terminal program starts to capture each text received over the serial interface.

Stop the capturing **after** you did the required pump settings.

To do this select "Stop" in the menu "Capture Text" of the terminal program. You will then have a text file including the data transmitted by the pump.

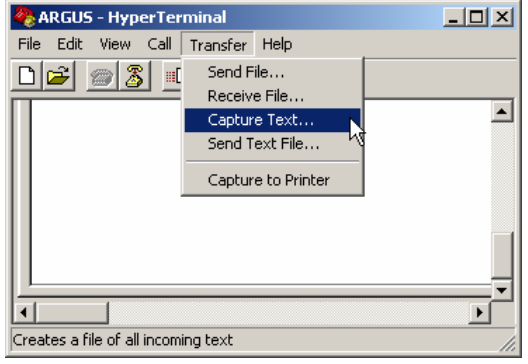

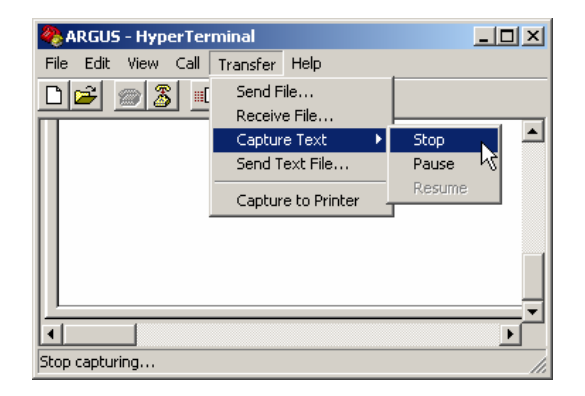

#### **3.3. Configuration printout**

Connect the ARGUS 707 to your PC (see chap. 3.1) and setup the terminal program (see chap. 3.2). Start to capture text on the PC side before you switch the pump on.

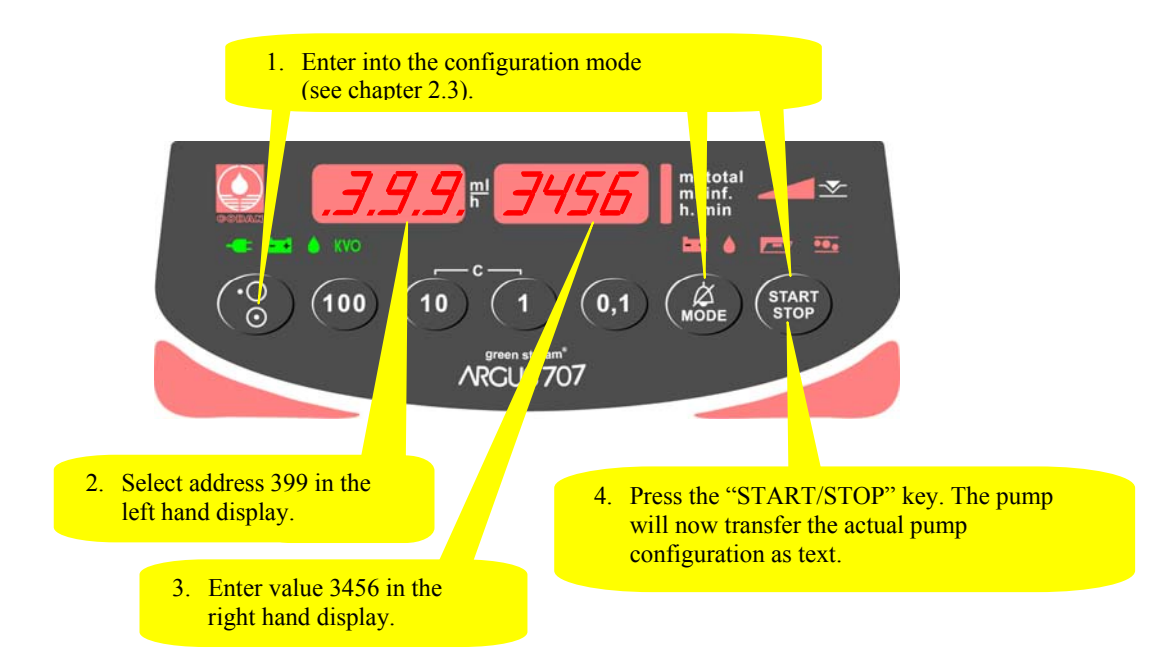

By saving the transmitted configuration text, you may print it using any text program. See the following example of a configuration printout:

# **3.3.1. Configuration printout example**

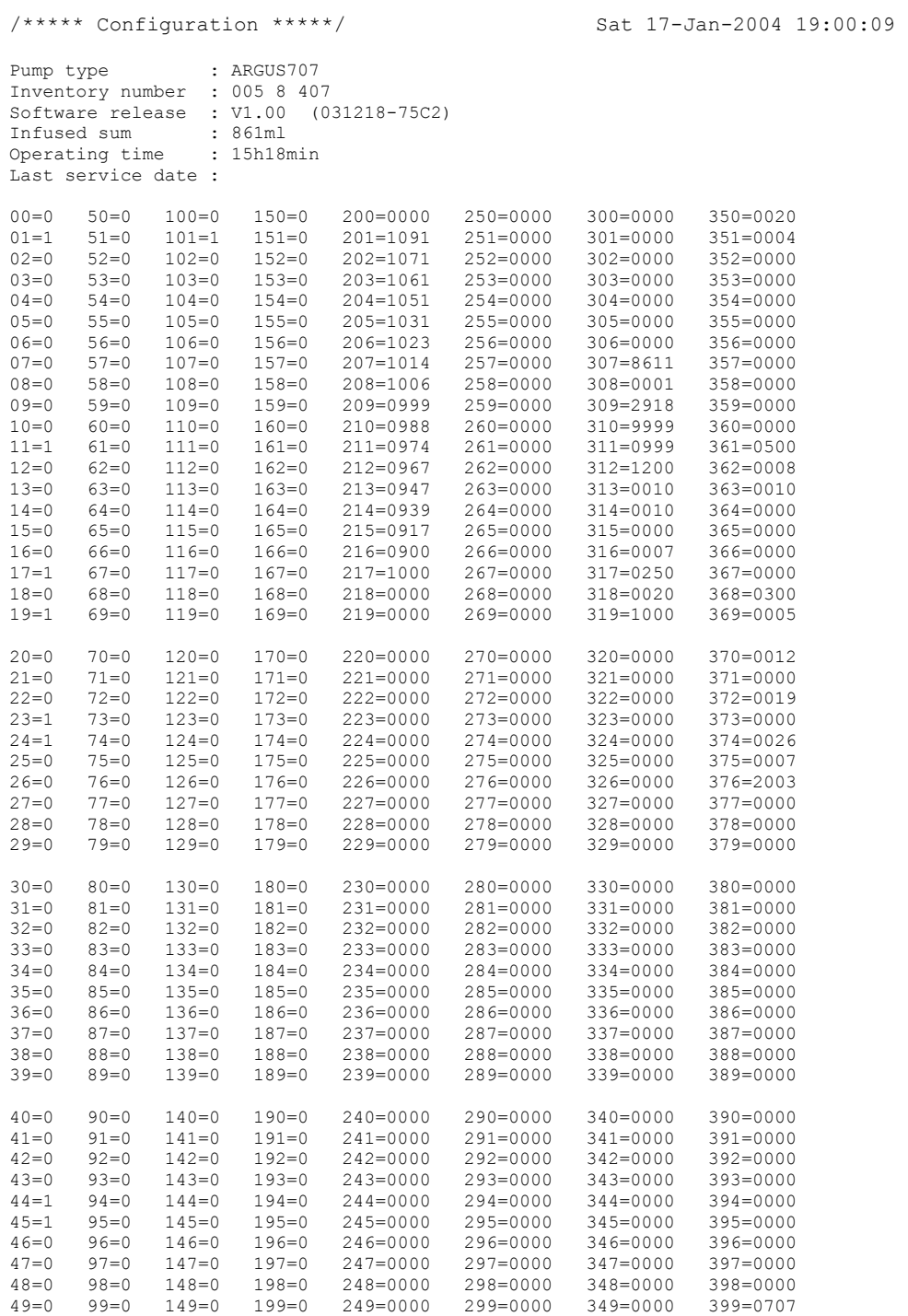

### **3.4. History printout**

#### **3.4.1. General**

Connect the ARGUS 707 to your PC (see chap. 3.1) and setup the terminal program (see chap. 3.2). Start to capture text on the PC side before you switch the pump on.

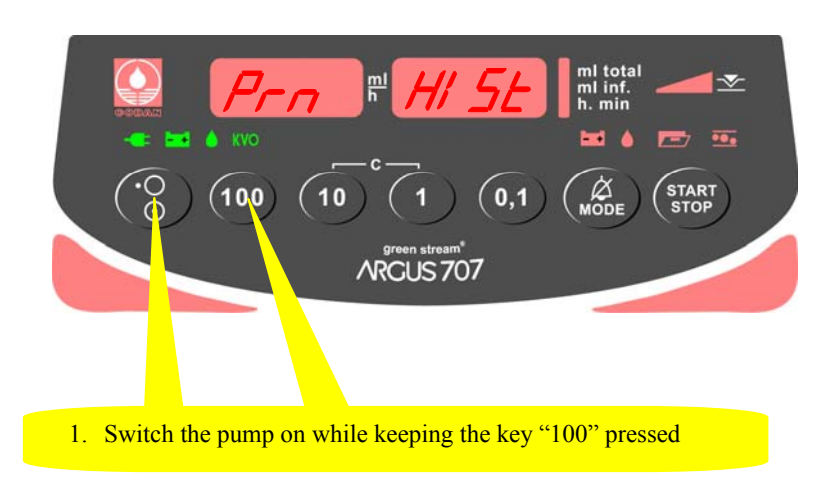

#### **3.4.2. History header**

At the top of the history, a header will appear showing the device type, the software release and if configured, the inventory number and the last service date. It shows also the pump internal real time at the moment of the printout.

Please note that there may be one hour summer or winter time deviation!

#### **3.4.3. History events**

Each registered event starts with a message line. Please refer to the complete list mentioned in chapter 3.4.5 which shows the possible messages generated by the user's handling on the pump or by the pump itself. Each event has a time stamp on the right side of the second line.

#### **3.4.4. History printout example**

```
 /***** History *****/ Tue 20-Jan-2004 19:40:30 
    Pump type : ARGUS707
 Inventory number : 005 8 407 
 Software release : V1.00 (031218-75C2) 
 Infused sum : 388ml 
 Operating time : 24h44min 
     Last service date : 
     Pump off 
Rate = 0040.0ml/h Inf-Set = 1 Tue 20-Jan-2004 18:29:22
 Total = 0000.0ml PrLimit = 0700mbar 
 Infsum = 0000.0ml Status = 0x0000 
     Pump on 
Rate = 0040.0ml/h Inf-Set = 1 Tue 20-Jan-2003 18:27:18
 Total = 0000.0ml PrLimit = 0700mbar 
Infsum = 0000.0ml Status = 0x0000
```
#### **3.4.5. History messages**

Possible messages appearing in the first line of each history event:

```
No information available 
Battery defective 
Battery low pre alarm 
Battery low, pump stop
Bolus start 
Bolus stop 
External power off 
External power on 
Downstream occlusion, pump stop 
PrLimit change 
Pump has detected failure 
Transport on 
Pump off 
Pump on 
Pump start 
Pump stop (KVO) 
Rate change 
Enter setup mode 
No drops, pump stop 
                                Not enough drops, pump stop 
                                 Too many drops, pump stop 
                                 Door open, pump stop 
                                 Inf-Set change 
                                 Timer alarm, pump stop (KVO) 
                                 Total volume reached, pump stop (KVO) 
                                 Data lock off 
                                   Data lock on 
                                   Infsum cleared 
                                   Transport off 
                                 Air bubble, pump stop 
                                  Bolus total reached 
                                 Exit setup mode 
                                   PC configuration done 
                                   PC configuration failure 
                                   Pump start, ext. changed parameters 
                                 Upstream occlusion, pump stop
```
## **4. SOFTWARE UPDATES**

#### **4.1. General**

This chapter describes the procedure to perform a software update on the ARGUS 707 infusion pump. To check the installed software release in your ARGUS 707 press the "MODE" key while switching on the pump.

Please refer to your local distributor or ARGUS Medical AG to determine the latest software release able to run on your device hardware.

#### **4.2. Requirements for a software update**

To update an ARGUS Medical device, the following items are needed:

- A PC with Microsoft $\mathbb{B}$  Windows<sup>TM</sup>.
- RS 232 serial interface cable (part no. 10.093), connected to the PC.
- Software file "AMFlasher" and corresponding user instruction (pdf-file) on your PC.
- Data file "A707\_xxx.txt" including the pump software which can be downloaded with the "AMFlasher" software. The file name "A707 xxx.txt" contains the software release (xxx) version of the pump software release.

Those items are available from your local distributor or from ARGUS Medical.

#### **4.3. Safety aspects**

**Be aware of the following points:** 

- **For medical device traceability your local distributor or ARGUS Medical AG needs to be informed about every device updates (serial number) you performed!**
- **Do not make any software updates when the device is used and/or connected to a patient!**

#### **CAUTION!**

**A standard safety check (see appendix) has to be performed after every software update!** 

### **5. MAINTENANCE**

#### **5.1. General**

#### **CAUTION!**

Only authorized persons who have been trained by ARGUS Medical AG or by the local distributor are allowed to service the ARGUS 707 infusion pump. In case of repair request, send the unit to the local distributor with a report outlining the exact nature of the failure. More information is available from:

> ARGUS Medical AG CH-3627 Heimberg / Switzerland E-mail: info@argusmedical.com

#### **CAUTION!**

**The safety standard check has to be performed at least every 24 month or after 10'000 hours of operation. The check has to be done in accordance to the chapter 7. No special maintenance of the ARGUS 707 infusion pump is necessary. There are no wear and tear parts.** 

#### **5.2. Recalibration**

#### **5.2.1. General**

Unless otherwise specified by the customer, the ARGUS 707 has been calibrated by the manufacturer with the CODAN L86 infusion set. If a different infusion set is used (see recommended list in the appendix of the user manual), a recalibration is required.

#### **CAUTION!**

**A recalibration with a different IV-set always requires a recalibration of both pressure sensors and a volumetric calibration!** 

#### **CAUTION!**

**It is mandatory to execute first the calibration procedure of the pressure sensors and afterwards the volume calibration.** 

#### **5.3. Pressure calibration**

#### **5.3.1. General**

The volumetric infusion pump ARGUS 707 contains two pressure sensors:

- One upstream sensor, bottle side (left input)
- One downstream sensor, patient side (right output).

#### **CAUTION!**

**A pressure calibration becomes necessary if the pressure control measurement was not accurate enough, a new IV-set configured or a pressure sensor replaced or the main board is replaced.** 

Needed equipment: - a manometer with a resolution of 0,05 bar.

- a 3-way stop cock
- the chosen IV-set (refer to the list

including the recommended IV-set in the user manual)

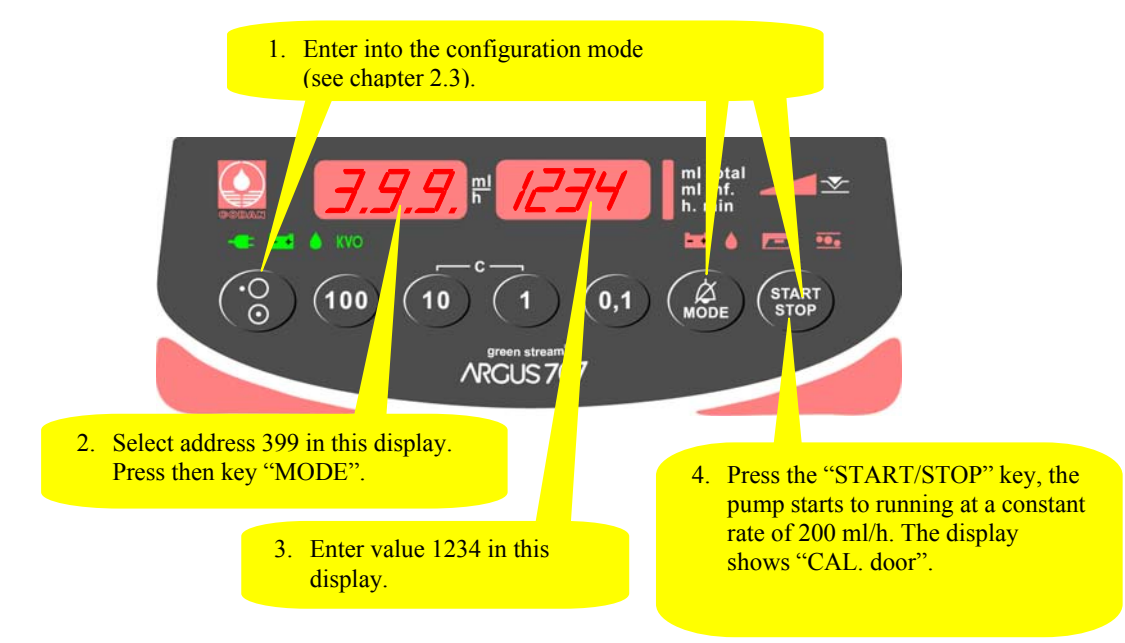

#### **5.3.2. Enter the pressure calibration mode**

#### **5.3.3. Calibrating the offset of both sensors**

**Remove any IV-set inserted in the pump!** 

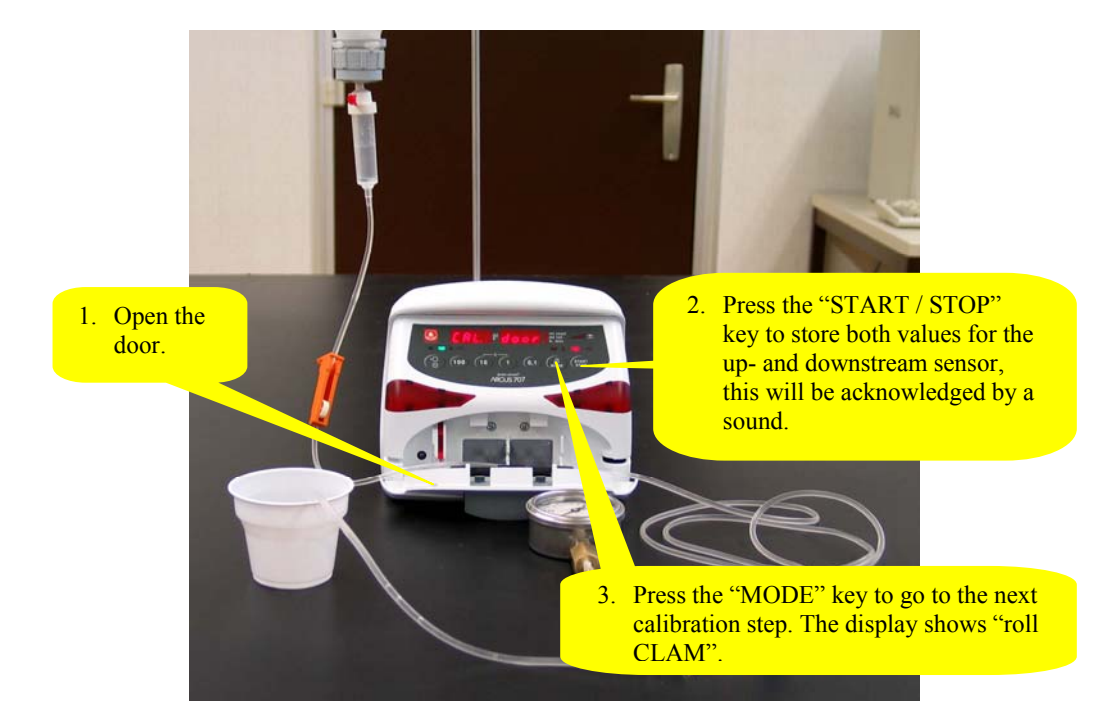

#### Remark:

By pressing the key "1" the actual value of the offset voltage in mV is displayed, for the upstream sensor in the left hand display, for the downstream sensor in the right hand display. Return to the original state by pressing the key "1" again.

#### **MAINTENANCE**

#### **5.3.4. Calibrating the upstream sensor part 1 (left side)**

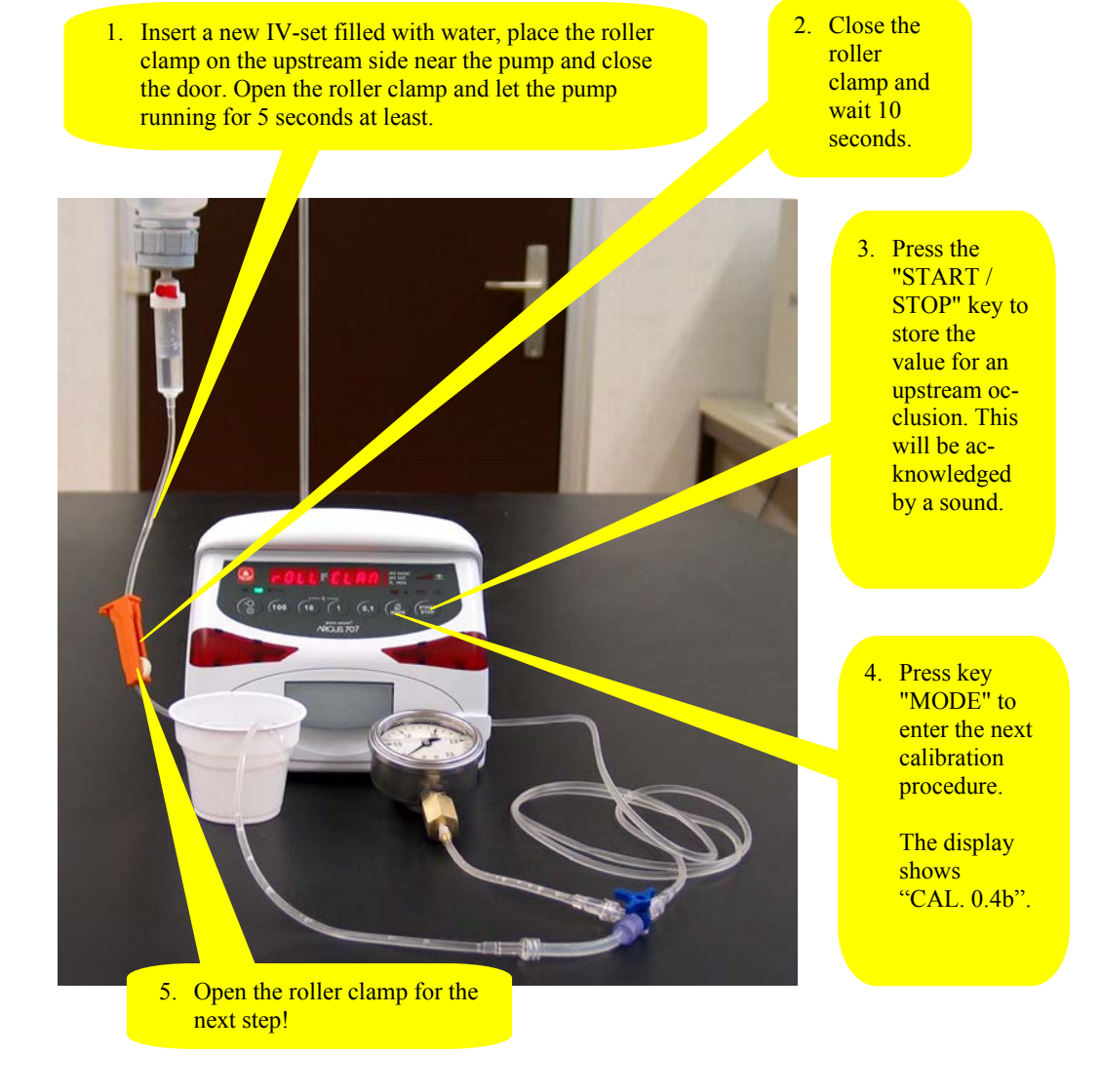

# Remark:

By pressing the key "1" the pump display changes to "xxxx Pr S" where the left display shows the actual upstream pressure sensor signal in mV. Return to the original state by pressing the key "1" again.

#### **MAINTENANCE**

#### **5.3.5. Calibrating the downstream sensor (right side).**

stop cock.

2. Restart a pressure build-up. Check for the pressure gauge display which must increase. 4. Press the "MODE" key. The display shows "CAL. 1.4b". Follow the instructions on the next side. lem (pressure plate, door hinge, peristaltic, etc.). Release the pressure again. 3. Press the "START / STOP" key when a pressure of 0.4 bar has been reached. The stored value will be acknowledged by a sound.

1. Simulate a downstream occlusion by the 3-way

The pump must generate a pressure of at least 1.4 bar. Otherwise there might be a mechanical prob-

#### Remark:

By pressing the key "1" the pump display changes to "Pr S xxxx" where the right display shows the actual downstream pressure sensor signal in mV. Return to the original state by pressing the key "1" again.

#### **MAINTENANCE**

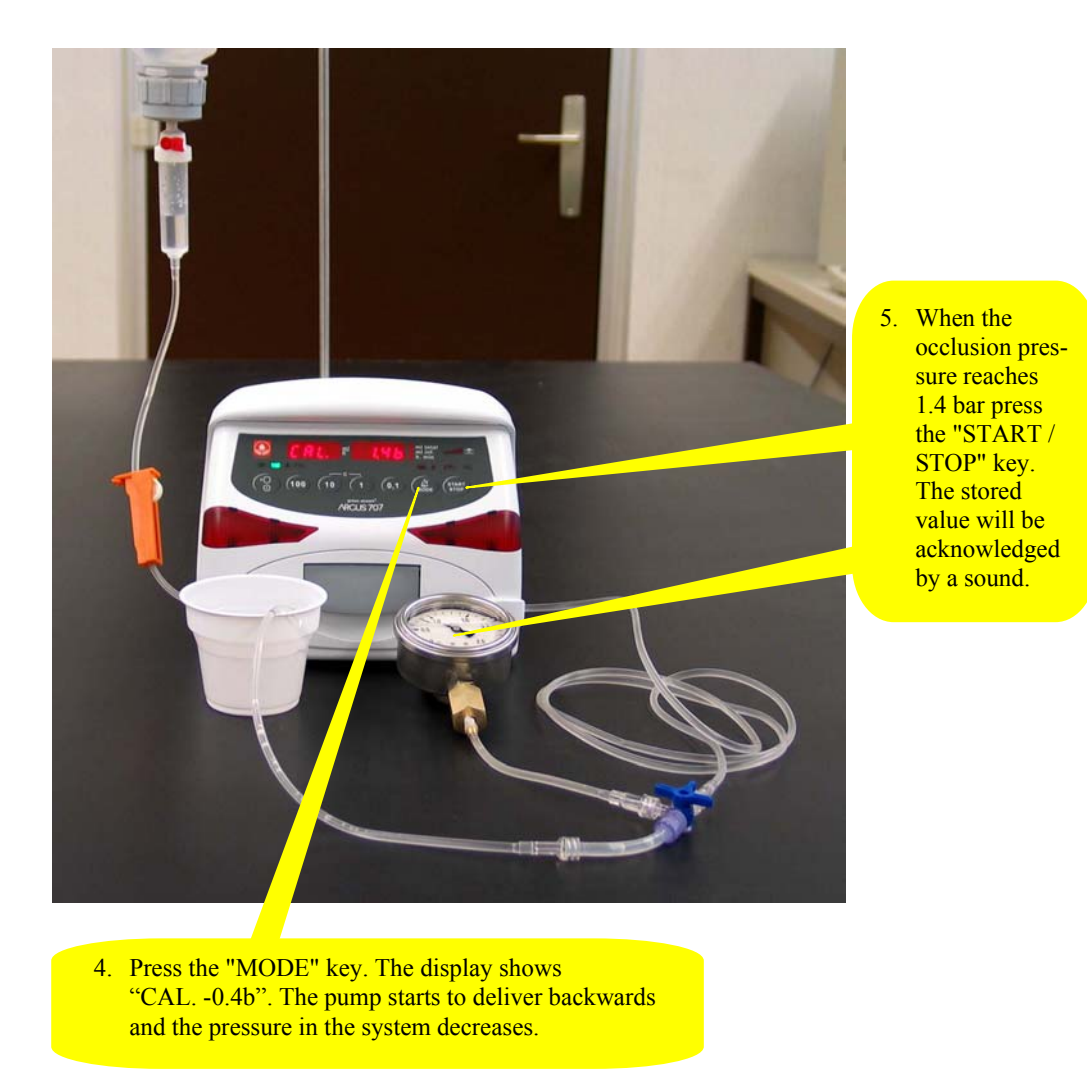

Remark:

By pressing the key "1" the pump display changes to "Pr S xxxx" where the right display shows the actual downstream pressure sensor signal in mV. Return to the original state by pressing the key "1" again.

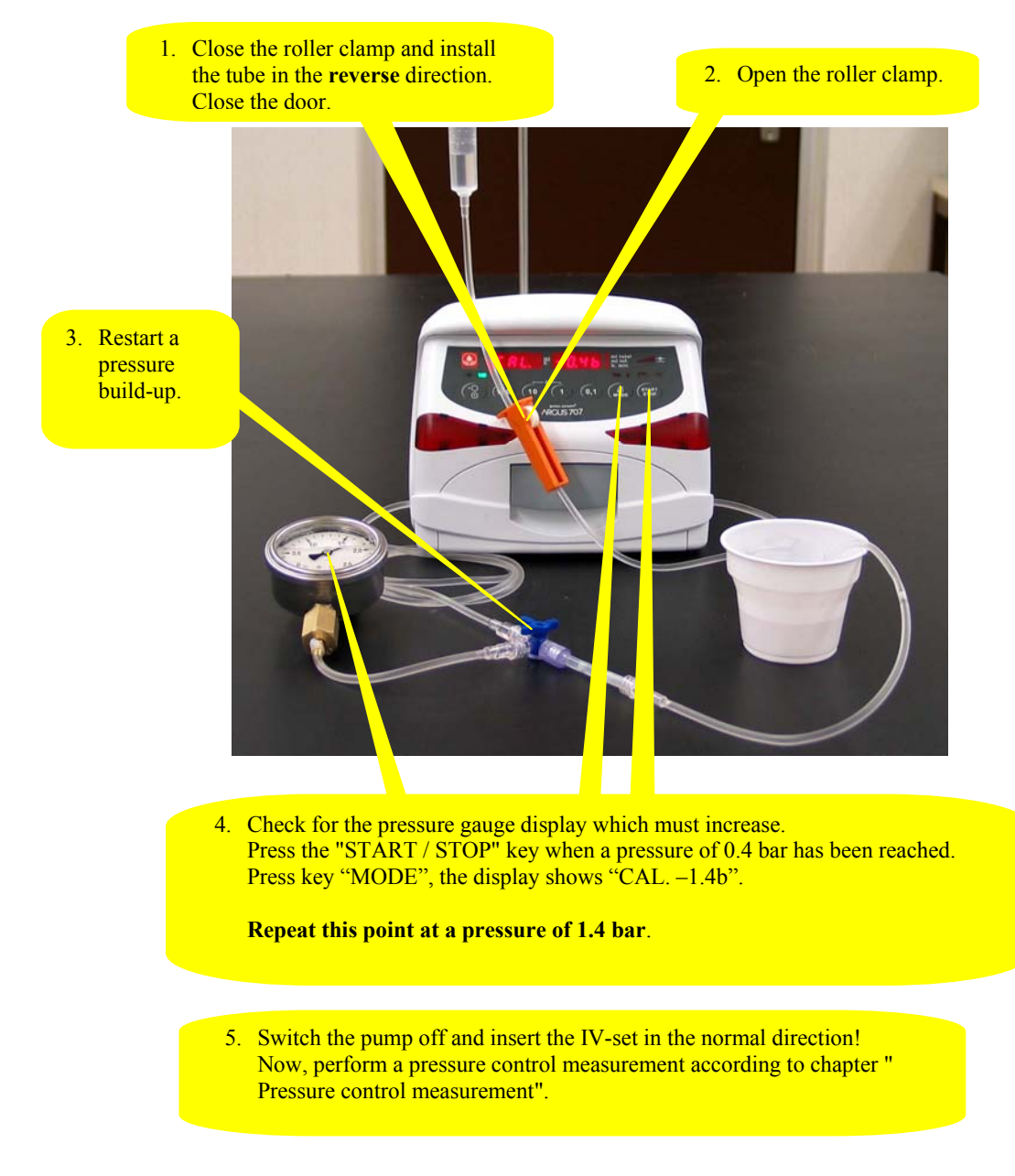

# **5.3.6. Calibrating the upstream sensor part 2 (left side)**

#### Remark(s):

- By pressing the key "1" the pump display changes to "xxxx Pr S" where the left display shows the actual downstream pressure sensor signal in mV. Return to the original state by pressing the key "1" again.
- The procedure for the upstream sensor calibration part 2 is equal to the procedure for the downstream sensor, but with inverse delivery direction.

#### **5.4. Pressure control measurement**

#### **5.4.1. Downstream control measurement**

Start an infusion at an infusion rate of 250 ml/h according to the user manual. Insert a pressure gauge on the downstream (patient) side which monitors the pressure in the tube.

Simulate an downstream occlusion.

The pump must stop and the alarm must be activated at the default pressure limit of 700 mbar ±100 mbar, except a different default pressure limit has been configured.

If the result of this control measurement does not fulfil the stated requirement, a pressure calibration according to chapter "Pressure calibration" has to be done.

#### **5.4.2. Upstream control measurement**

Start an infusion at an infusion rate of 250 ml/h with the roller clamp on the upstream side near to the pump.

Simulate an upstream occlusion by closing the roller clamp. To avoid the drop alarm release, simulate falling drops on the drop detector.

The pump must stop after several seconds and an upstream alarm (right hand LED in the pressure bar graph) must be activated.

If the result of this control measurement does not fulfil the stated requirement, a pressure calibration according to chapter "Pressure calibration" has to be done.

#### **5.5. Volume calibration**

#### **5.5.1. General**

There are two ways to calibrate the volume delivered by the ARGUS707 volumetric pump, select one:

- By entering the correction factor
- With the internal calibration program of the pump

Needed equipment:  $\blacksquare$  - balance with a resolution of 0,1g at least

#### **5.5.2. Volume calibration by entering the correction factor**

- 1. Insert a new IV-set (only recommended IV-sets may be used, see appendix in the user manual) in the pump and perform a "warm up" infusion of 10 ml at an infusion rate of 999.9 m/h!
- 2. Infuse now a volume of 15 ml of water in a measuring cup on a zeroed balance at an infusion rate of 250 ml/h.
- 3. Determine the weight of the delivered water.
- 4. Enter the configuration mode as described in chapter 2.3.
- 5. Go to address #319 and read the present correction factor.
- 6. Calculate the new correction factor as follows:

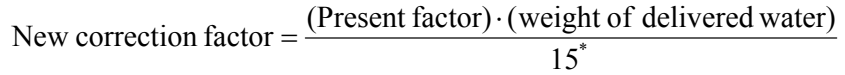

 e.g.: Present correction factor: 1020 Weight of delivered water [g]: 14.9 New correction factor: 1013 \* Pre-set volume of point 2.)

- 7. Enter the new correction factor at address #319 (e.g. 1013) in the right hand display and save it by pressing key "START"; then switch the pump off.
- 8. Perform a control measurement according to the steps 2 & 3 above. Repeat the calibration procedure if necessary.

#### **5.5.3. Volume calibration with the pump integrated calibration program**

Needed equipment:  $\blacksquare$  - balance with a resolution of 0,1g at least

- 1. Insert a new IV-set (only recommended IV-sets may be used, see appendix in the user manual) in the pump (filled with water) and connect the infusion line to a measuring cup on a balance.
- 2. Enter the configuration mode as described in chapter in chapter 2.3.

 Enter the value "123" at address 399. This will force the pump to enter the calibration mode which will be displayed as "bAL tArA".

- 3. Press the key "START/STOP". The pump delivers a volume of 5 ml at an infusion rate of 250 ml/h ("tArA" is flashing).
- 4. When "tArA" stops flashing, reset the balance to 0.
- 5. Press the key "START/STOP". The pump will display "tM 215" (infusion delivery time is 215 seconds). It should now deliver a volume of 15 ml at an infusion rate of 250 ml/h.
- 6. After the delivery time has elapsed, the pump stops and shows "baL." "12.75" in the displays. Enter now the value of the balance, e.g. 14.90 g. This value must be within the range of 12.75 – 17.25. Otherwise switch the pump off and restart the volume calibration.
- 7. Press the key "START/STOP" to acknowledge the entered value.
- 8. The pump displays the new correction factor, e.g. 1013.
- 9. Press the key "START/STOP" to store the new correction factor acknowledged by a buzzer sound. The pump display changes back to "bAL tArA" again.
- 10. Switch the pump off. Do not remove the infusion set!
- 11. Perform a control measurement with an infusion rate of 250 ml/h and an infusion total of 15 ml. Repeat the calibration procedure if necessary.

#### **5.6. Pump specifications**

Please refer to the user manual for the specifications (chapter 8).

#### **5.7. Fault codes**

A technical failure will be signalled by the pump with a continuous alarm display and a continuous sound. During this state, the fault code which causes the pump to fail can be displayed by pressing the key "MODE".

IF the pump was switched OFF after a detected failure, the fault code will be stored in the configuration of the pump, please refer to chapter 2.6 (Addresses 380-389).

The possible fault codes registered in the configuration are listed in the table below:

```
Fault 
Code Failure 
F_21 ROM test 
F 22 ROM check (Runtime)
F<sub>23</sub> RAM test/check
F 24 XRAM test/check
F_25 CPU test 
F_26 Invalid function menu 
F 27 EEPROM data invalid
F 28 RTC data invalid, no RTC etc
F 29 Stepper motor power test (delayed 5s)
F 32 5Volt supply out of range
F_33 24Volt supply out of range (delayed 5s) 
F 37 Downstream pressure sensor test failed (always > 4.7V, delayed 5s)
F 38 Upstream pressure sensor test failed (always > 4.7V, delayed 5s)
F_39 Downstream pressure sensor test failed (dynamical test failed) 
F_40 Upstream pressure sensor test failed (dynamical test failed) 
F_44 Address invalid for config-eeprom 
F_45 Address invalid for history-eeprom 
F 46 Frequency from uC or RTC out of range
F 47 Display-print not present
F 48 Key(s) too long active
F 49 Sensor-print not present
F_50 AIL (Air in line) detector test failed 
F_51 Movement test failed (Home-Pulse < (Hall / Home)) 
F 52 Movement test failed (Home-Pulse > (Hall / Home))
F_53 More than one rotation at 'STOP' without 'KVO' 
F 54 Infused sum <> Calculated sum (Rotations)
F 55 Frequency calculation
F 57 Rotation (SW overflow)
F_58 Volsum control
```
We recommend replacing the main board in case a fault code is not included in this list above.

#### **6.1. General**

**CAUTION!** 

**The ARGUS 707 may only be used with accessories and spare parts which have been approved by ARGUS Medical AG for safe technical use.** 

#### **CAUTION!**

**If a door, a housing, a pressure sensor or a main board is replaced, a full calibration (pressure sensors and volume calibration) is required.** 

**6.2. Disassembling of the ARGUS 707** 

#### **CAUTION!**

**Disconnect the mains cable from the power outlet before opening the housing! Observe the antistatic protection rules when disassembling the ARGUS 707 (the use of an antistatic table mat and a grounded clip are recommended).** 

**6.2.1. Disassembly of the case** 

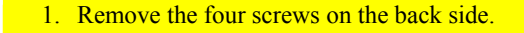

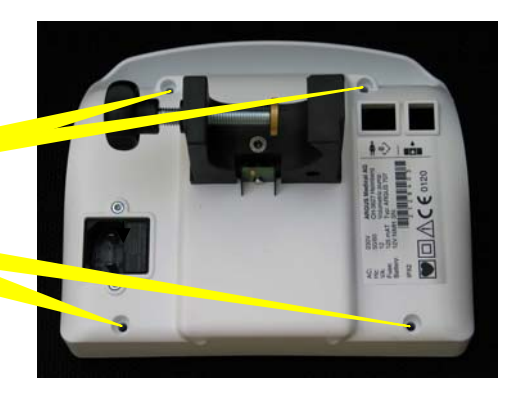

3. Disconnect the battery, the supply and the docking interface connection.

2. Separate the front and the back side.

# **6.2.2. Removing the pump door**

- 1. Gently press this hinge stopper backwards.
- 2. Pull the shaft towards the centre. Repeat point 1 and 2 for the other side of the door and then remove the door.

#### **6.2.3. Disassembling the pump unit**

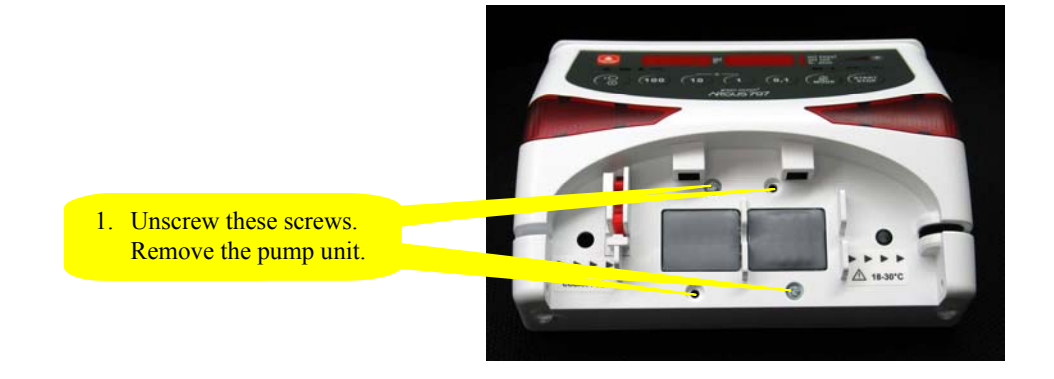

#### **6.2.4. Assembling the pump**

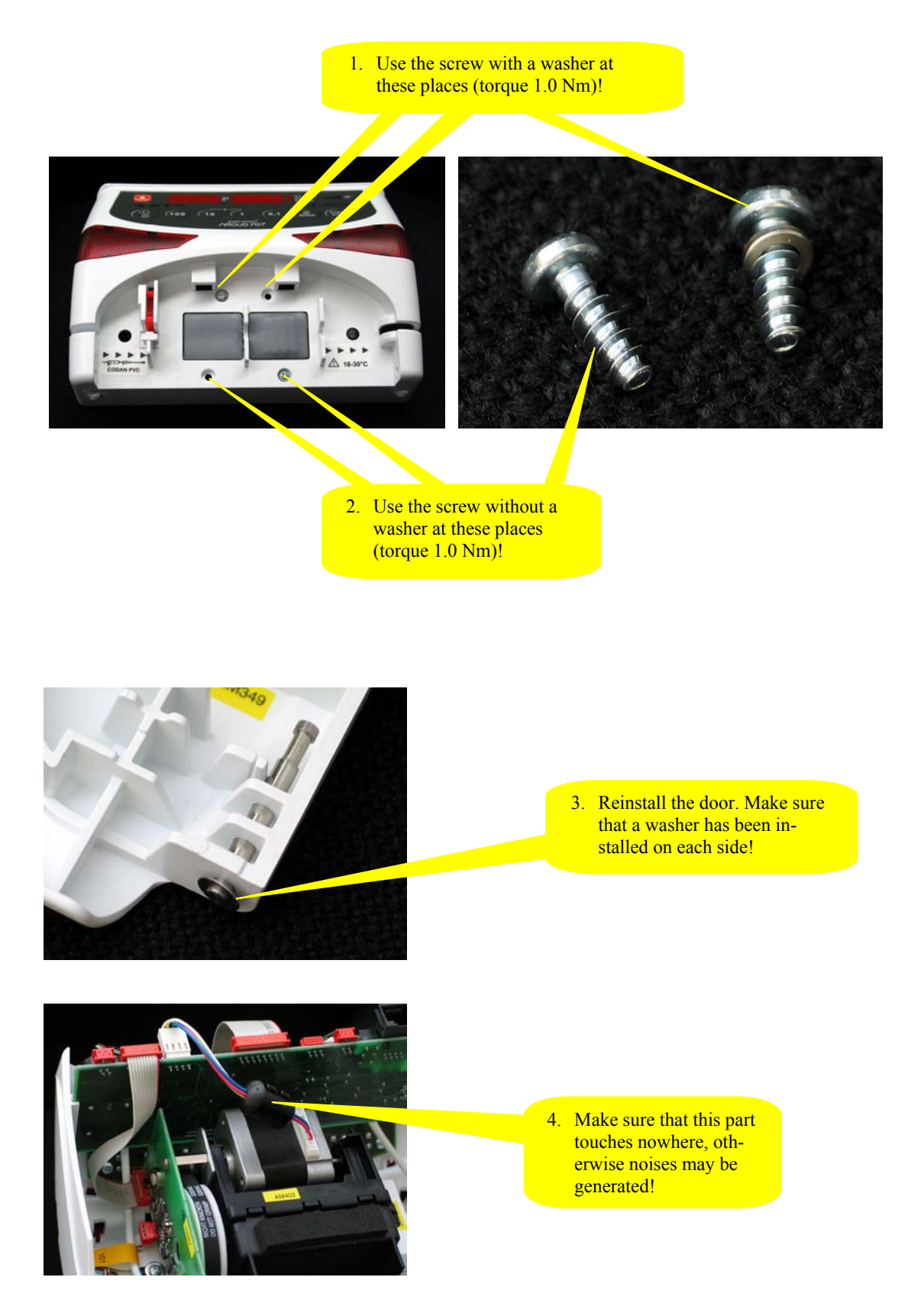

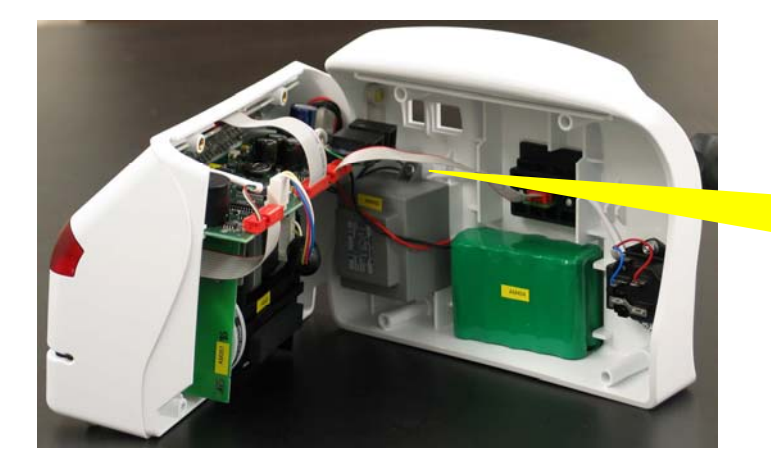

5. Reconnect the back side with the front side (battery, power & docking interface)!

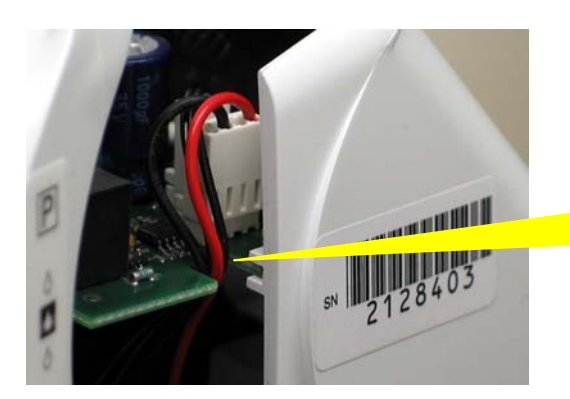

6. Make sure that both cables are correctly placed in the notch before the main board is inserted!

7. Use the short screw at these places (torque 1.1 Nm)!

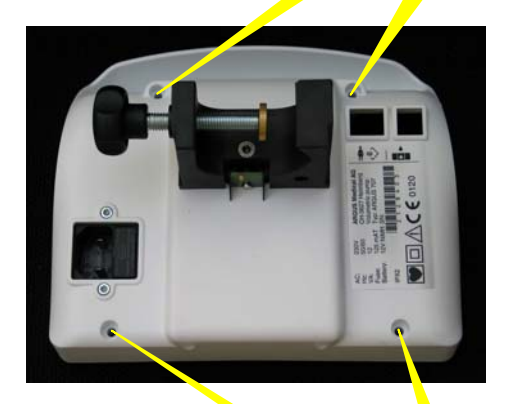

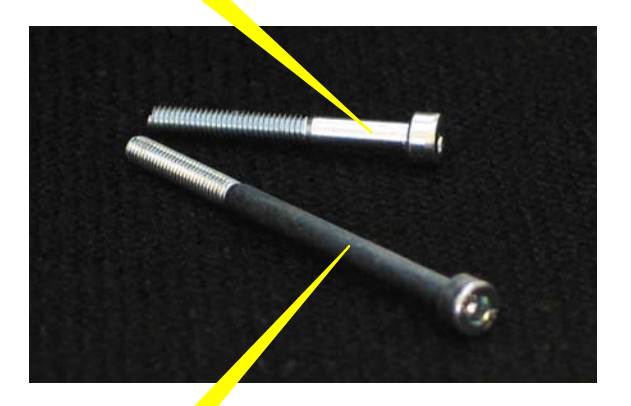

7. Use the long screw at these places (torque 1.1 Nm)!

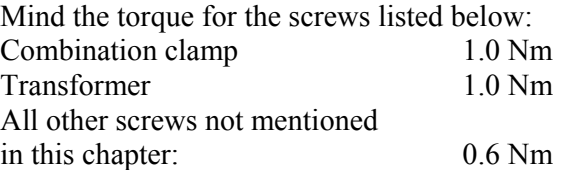

# **6.3. Replacements of parts**

#### **CAUTION!**

**The ARGUS 707 may only be used with accessories and spare parts which have been approved by ARGUS Medical AG for safe technical use.** 

For the part numbers of replacement parts consult the following chapter.

# **6.4. Spare parts**

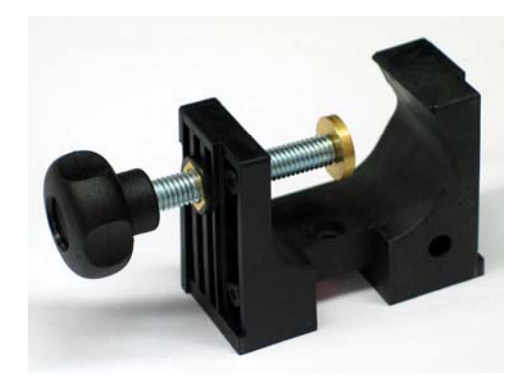

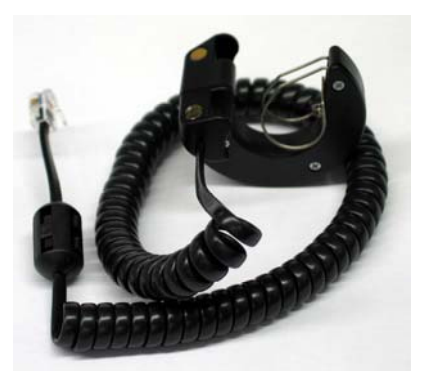

10.087 Combination clamp 10.089 External drop detector

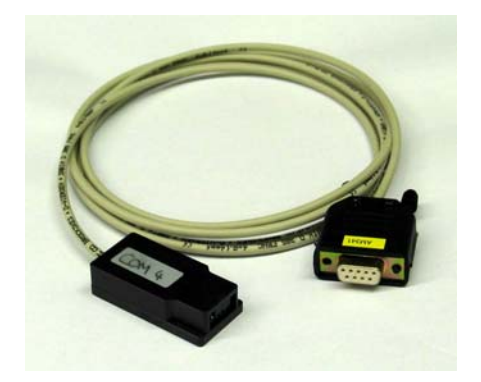

10.093 Interface cable docking pumps

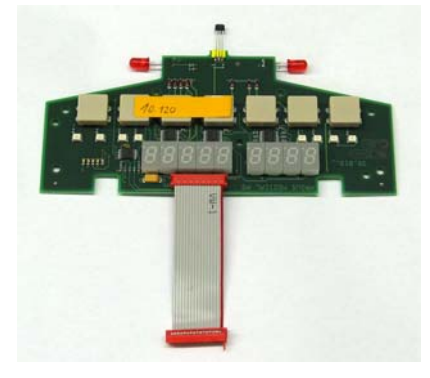

10.120 Display board A707

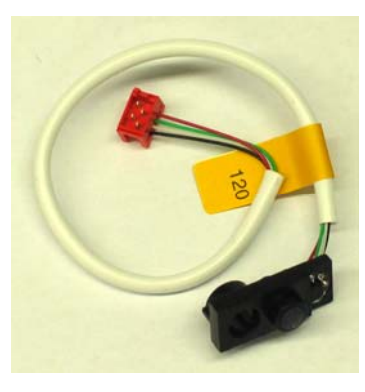

10.121 Pressure sensor A707

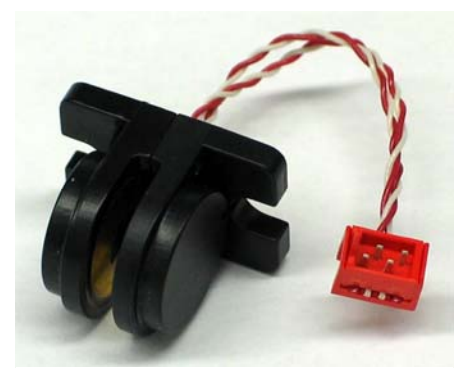

10.122 Air detector A707

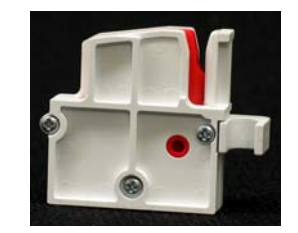

10.123 Stop flow A707

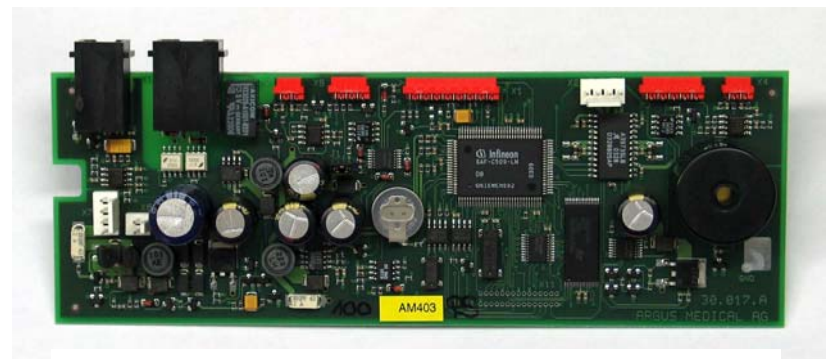

10.124 Main board A707

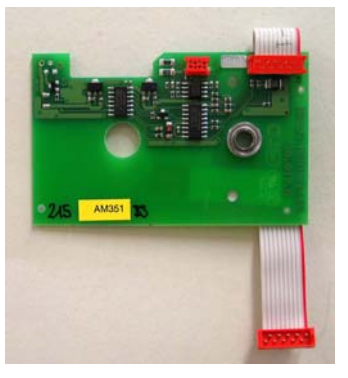

10.125 Sensor board A707 10.126 Pump unit A707

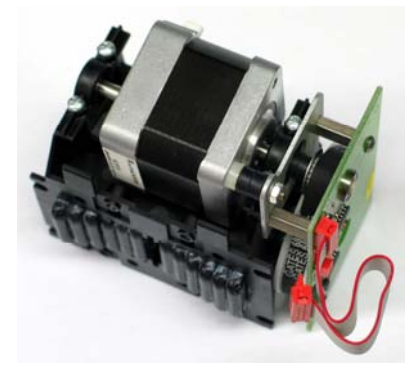

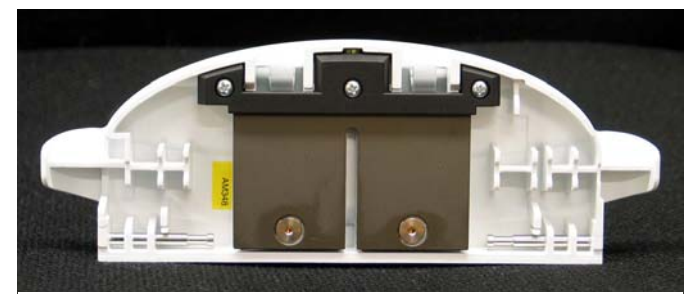

10.127 Door complete A707

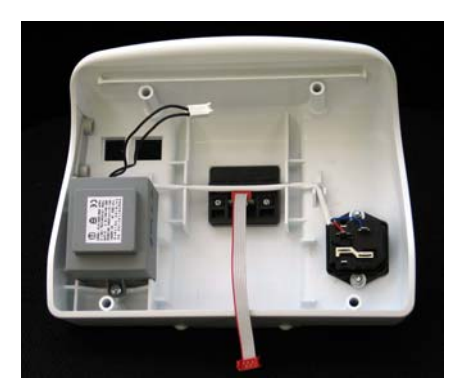

10.128 Casing back plane A707 230VAC complete

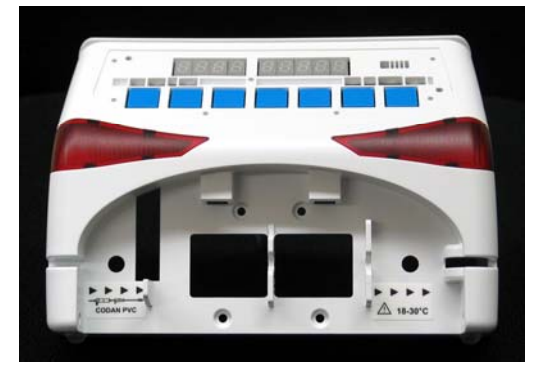

10.129 Casing forepart (without door) complete

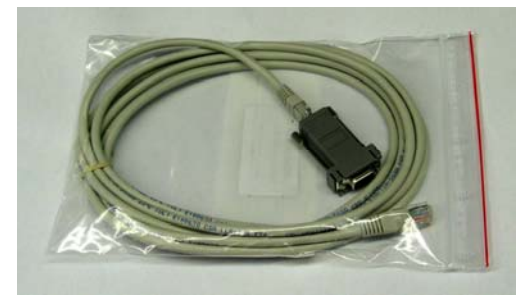

12.011 Interface cable 8pol/2m & 12.012 Interface adapter

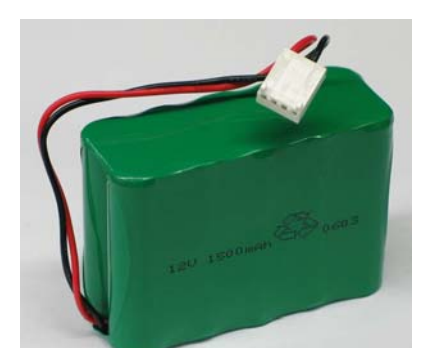

10.119 Battery NiMHd 12V/1500mAh A707 11.221 Sealing A707

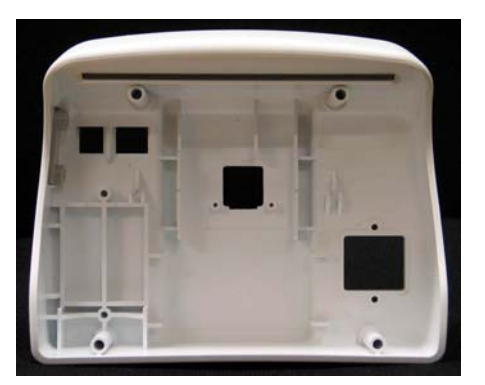

10.136 Casing back plane A707

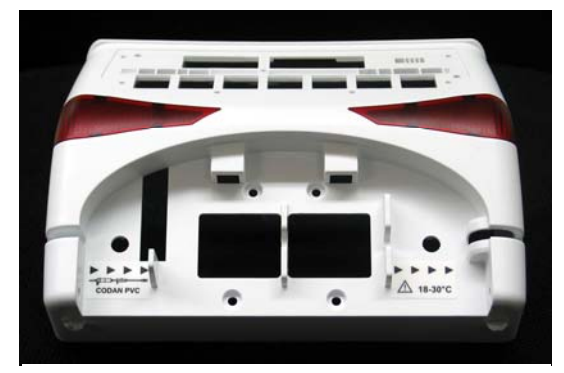

10.137 Casing forepart

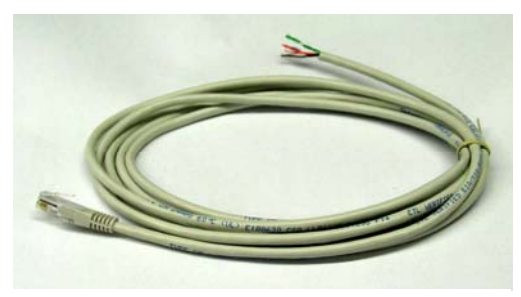

12.042 Cable staff alert 2m

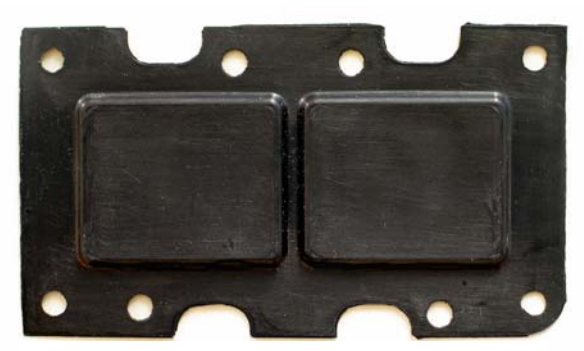

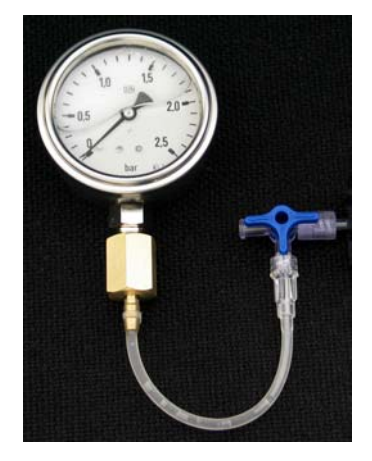

12.035 Pressure gauge

11.005 Bottle holder 45 cm 11.043 Bottle holder 60 cm

- Part no. Description Part no. Description
- 11.237 Identification plate A707 11.244 Short instruction Czech
- 
- 
- 11.240 Short instruction English 11.247 Short instruction Italian
- 11.241 Short instruction French
- 11.242 Short instruction Danish
- 11.243 Short instruction Dutch

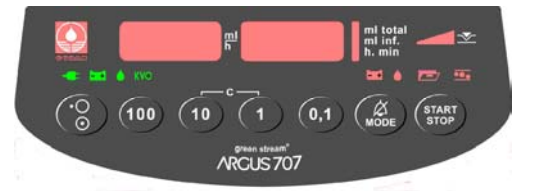

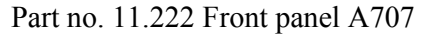

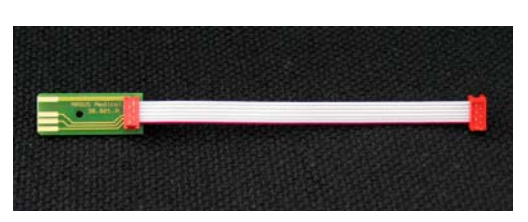

with stopcock 10.135 Edge board complete A707

- 
- 11.238 Label flow direction 11.245 Short instruction Portuguese
- 11.239 Short instruction German 11.246 Short instruction Spanish
	-

# **7. SAFETY STANDARD CHECK**

The safety check should be done at least every 10'000 running hours or every 24 months.

**Refer to the form in the appendix of this manual.** 

# **8. WIRING DIAGRAMM**

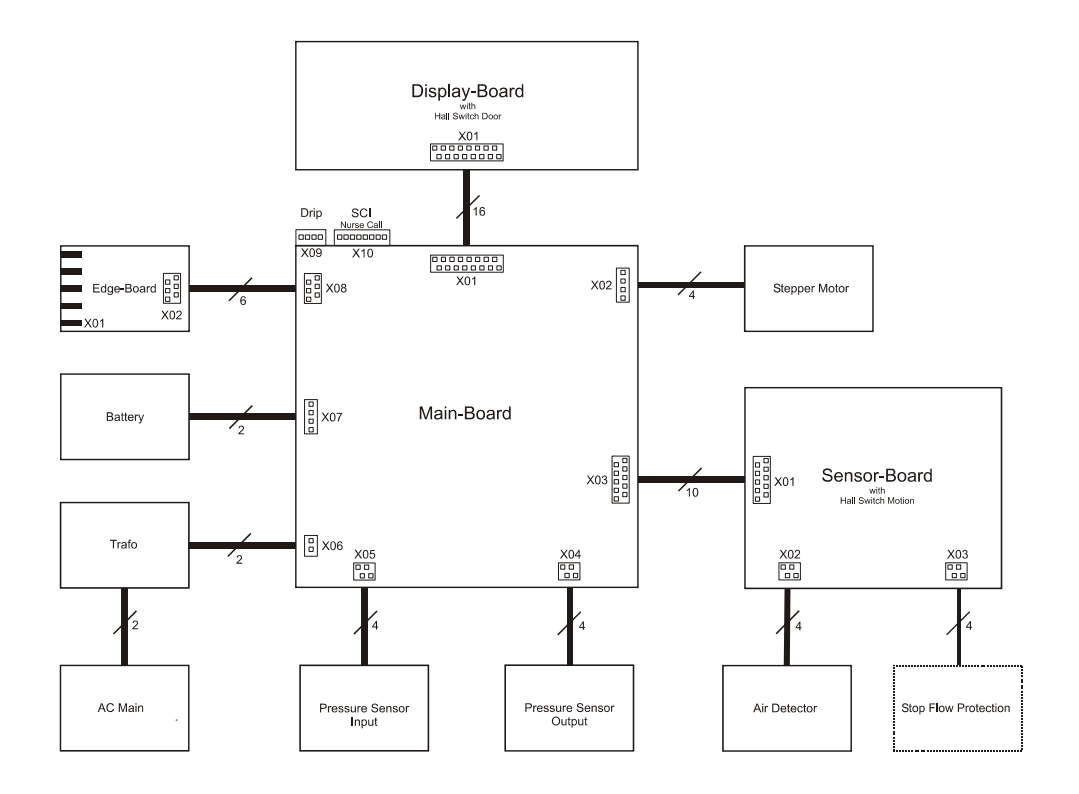

# **9. BLOC SCHEMATIC**

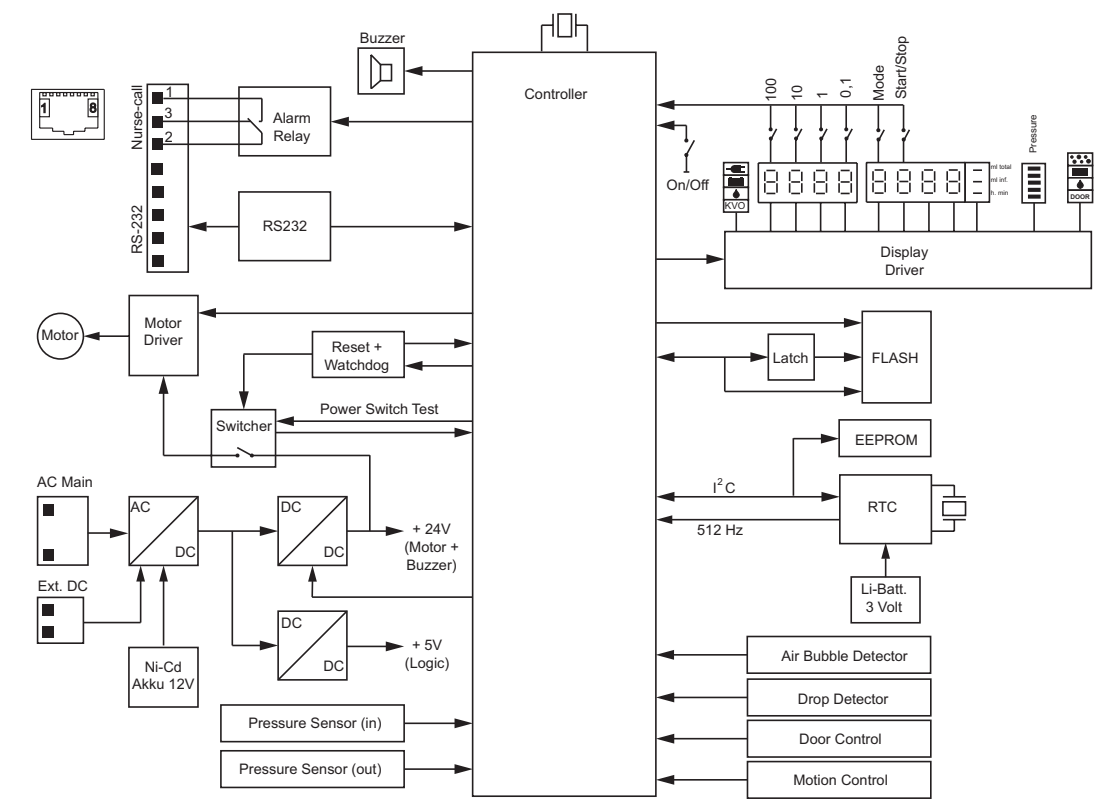

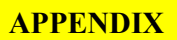

# **10. APPENDIX**

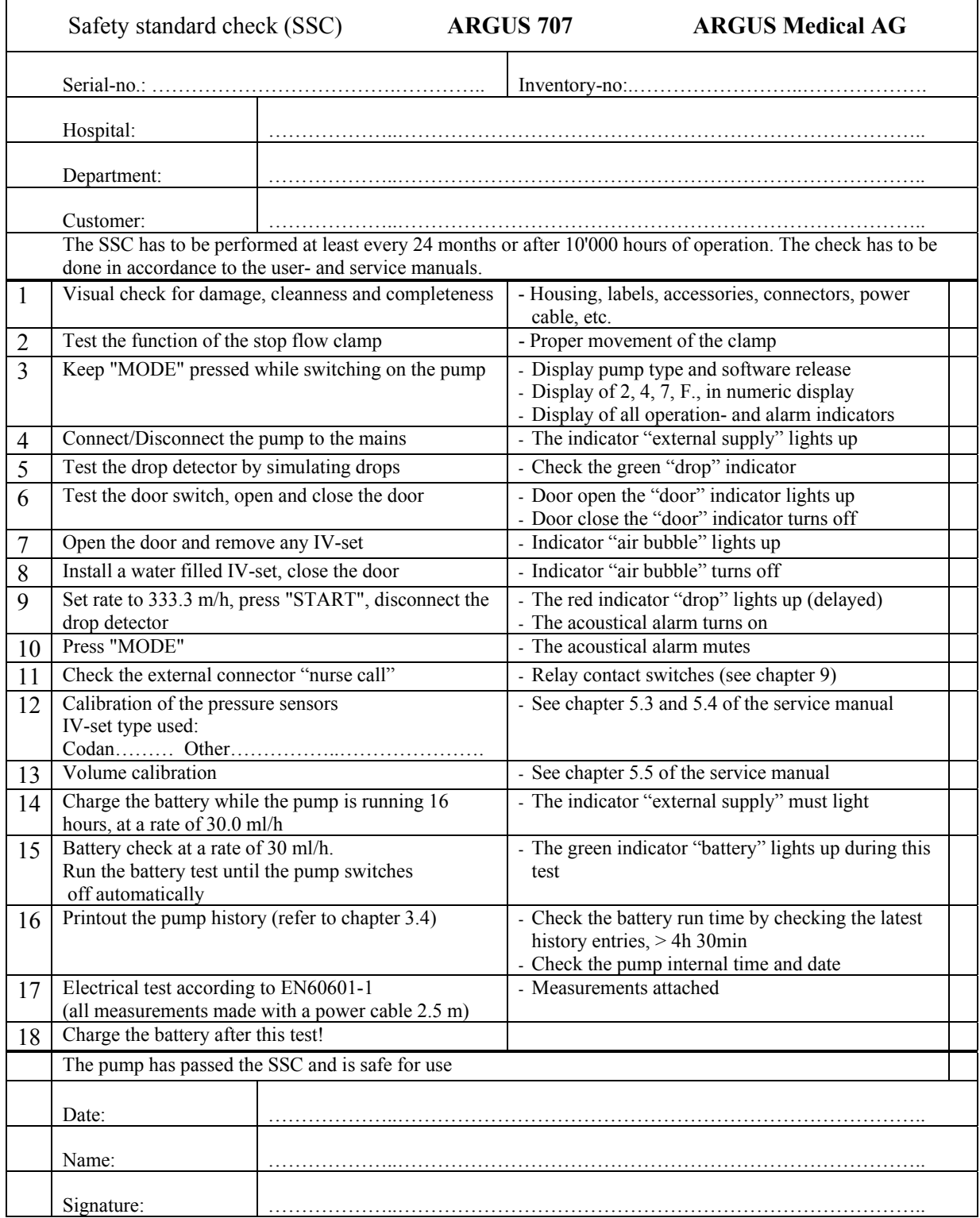